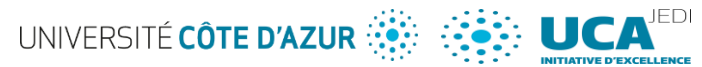

# Plateforme de gestion financière

Utilisation la plateforme IDEX d'UCA - Documentation à l'usage des porteurs de projet ou titulaires de dotation

# Table des matières

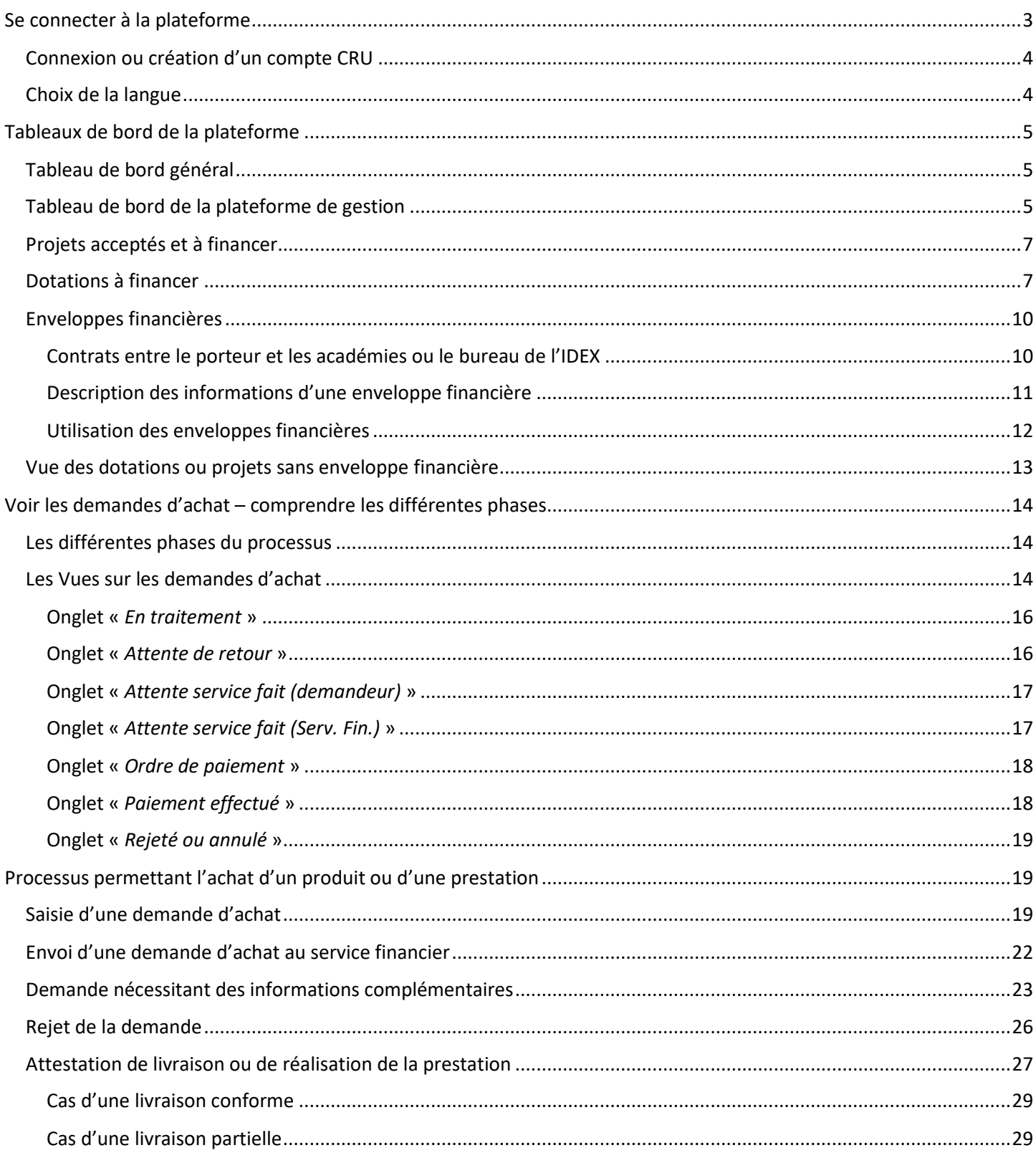

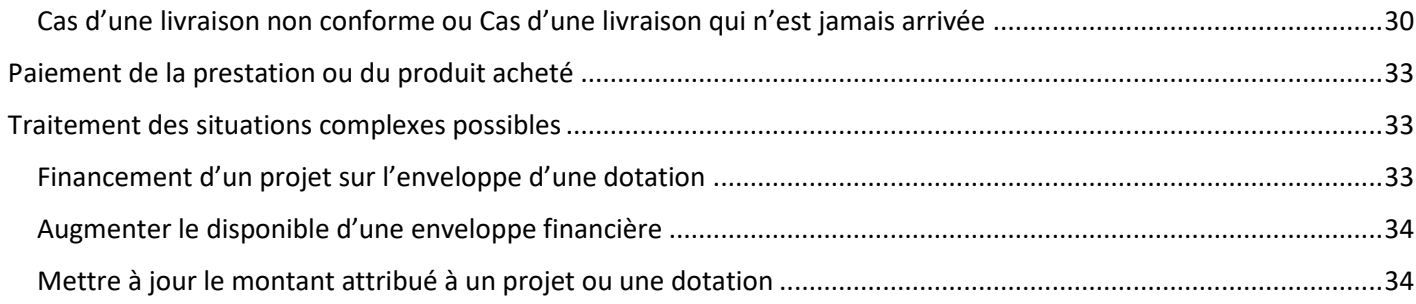

#### *Avertissement*

*Les écrans qui sont présentés dans cette documentation ne correspondent pas forcément exactement à ce qui sera affiché sur vos écrans lorsque vous utiliserez la plateforme (onglets supplémentaires qui dépendent des droits de l'utilisateur, etc.). De même il n'y a pas forcément une suite logique dans l'ensemble des exemples d'appels à projets et de projets présentés : Veuillez-nous en excuser.*

# *Préambule*

L'objectif est ici d'offrir un outil permettant :

- Au service financier de l'IDEX *i)* de créer une enveloppe financière sur chacun des projets sélectionnés par le bureau de l'IDEX ou les académies, ou bien sur des dotations non associées à des appels à projets et *ii)* d'assurer la gestion et le suivi des demandes d'achat déposées par les porteurs de projets.
- Au porteur d'un projet ou aux personnes à qui il aura délégué le droit d'accéder à la plateforme, *i)* de faire des demandes d'achat sur son enveloppe financière, sans que cela nécessite un quelconque niveau d'expertise et *ii)* de suivre les montants disponibles sur son enveloppe.

# <span id="page-2-0"></span>Se connecter à la plateforme

La connexion se fait à partir de la page ci-dessous accessible à travers l'url [http://nuxeo.univ-cotedazur.fr](http://nuxeo.univ-cotedazur.fr/) . Elle concerne l'ensemble des personnels des établissements membres d'UCA et partenaires d'UCA Jedi.

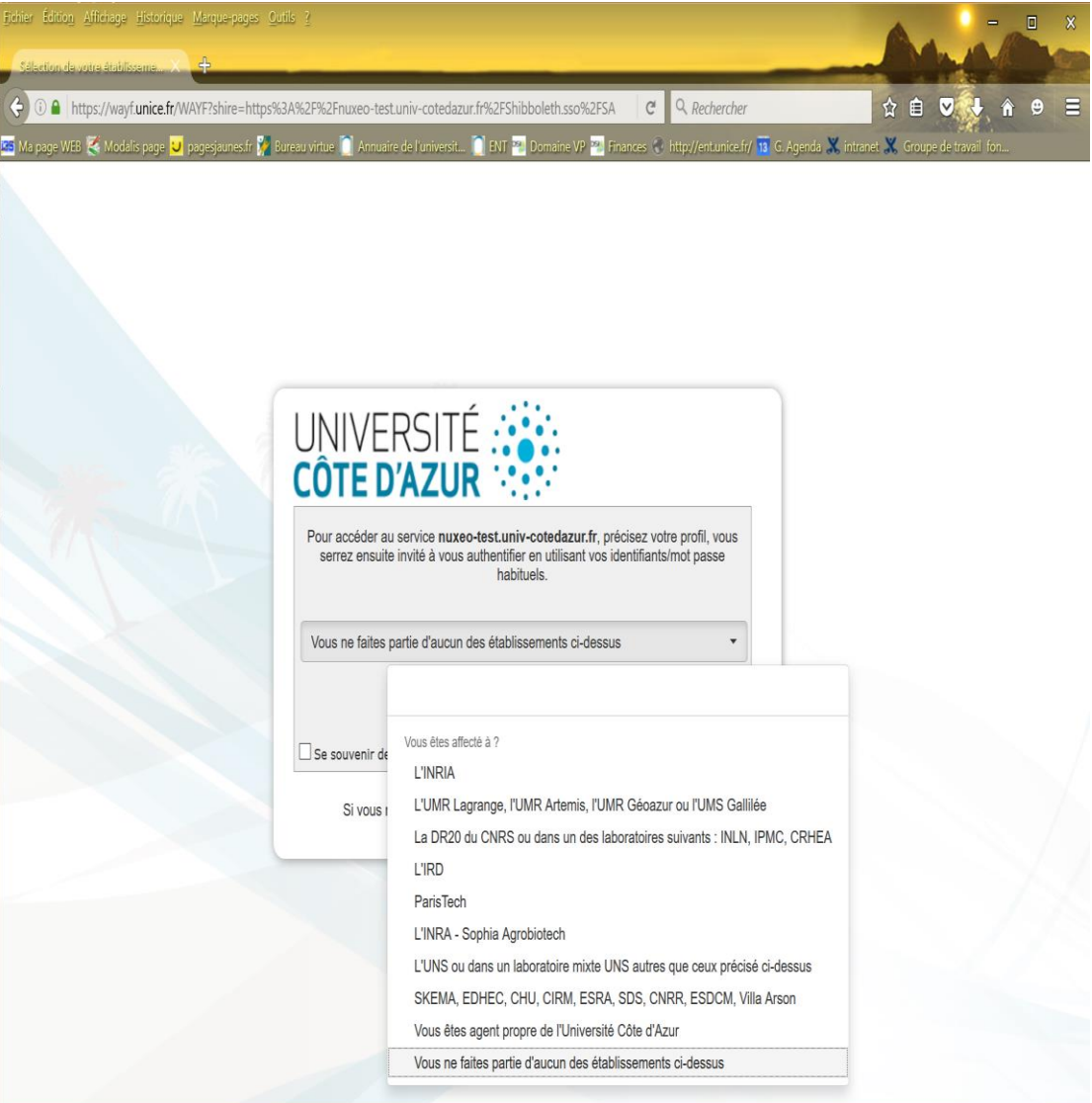

Une documentation plus précise est proposée à partir de cette [page](http://dsi-extra.unice.fr/CdS/Docs/wayf.pdf), mais d'une manière générale, il suffit de sélectionner la ligne qui correspond à votre établissement d'affectation et dans certains cas votre laboratoire. Dans le cas où vous n'appartenez pas à un de ces établissements, vous devez sélectionner « *Vous ne faites partie d'aucun des établissements ci-dessus* » et vous êtes redirigé vers une page permettant d'accéder à votre Compte Renater Universel (CRU) si vous en avez un, ou bien de le créer, ce qui ne vous prendra qu'une minute (voir cette [page](http://dsi-extra.unice.fr/CdS/Docs/wayf.pdf#page=4) pour plus de détail mais les principaux éléments sont rappelés ci-après).

**Note** : il se peut, lorsque l'adresse mail que vous indiquez ne permet pas à la plateforme de détecter que vous appartenez à un des établissements membres d'UCA ou partenaires d'UCA Jedi, vous rencontriez des problèmes de droits d'accès. Si vous êtes dans ce cas, signalez-vous auprès de [assistance-idex@univ-cotedazur.fr.](mailto:assistance-idex@univ-cotedazur.fr)

A partir du lien suivant vous pouvez accéder directement à la plateforme permettant de gérer les dotations ou les projets acceptés [: Lien vers la plateforme](https://nuxeo.univ-cotedazur.fr/nuxeo/nxdoc/default/3c4ac7f5-bda9-4dce-b75c-7f1d7ff2e097/view_documents) de gestion financière<sup>1</sup>.

# <span id="page-3-0"></span>Connexion ou création d'un compte CRU

A partir de l'écran suivant, vous pouvez vous connecter à votre compte CRU (adresse mail + mot de passe) ou créer votre compte en cliquant sur le lien « *Créer votre compte réseau universel* » en bas à gauche de l'écran qui vous permet de remplir un formulaire et de le valider.

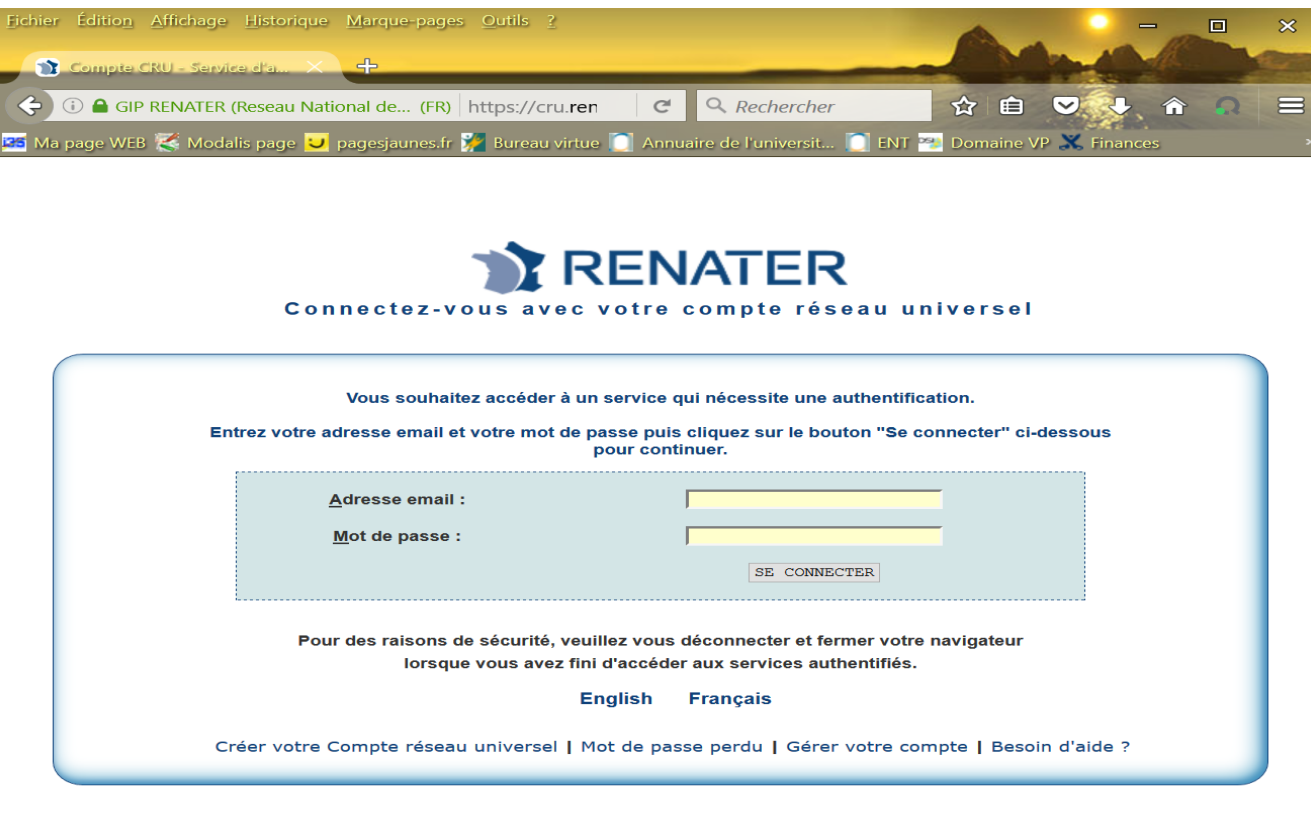

# <span id="page-3-1"></span>Choix de la langue

 $\overline{a}$ 

Dans les différents écrans, les libellés peuvent être en français ou en anglais. Pour choisir une autre langue que celle qui s'affiche, il faut cliquer sur le lien matérialisé par votre adresse électronique, tout en haut de chaque page, et sélectionner « *préférences* » dans le menu. Vous aurez alors accès à un bouton « *actions* » à droite vous permettant de modifier vos paramètres régionaux (ne pas sélectionner une autre langue que l'anglais ou le français car seules ces deux dernnières sont implémentées)

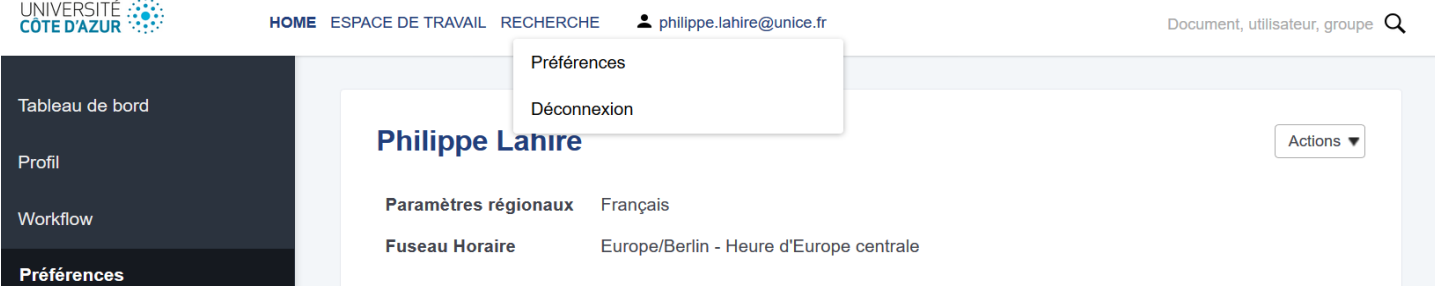

<sup>&</sup>lt;sup>1</sup> Vous passerez bien sûr par l'étape d'identification décrite ci-dessus mais une fois connecté vous serez directement positionné sur le répertoire permettant de créer et gérer des enveloppes financières.

# <span id="page-4-0"></span>Tableaux de bord de la plateforme

# <span id="page-4-1"></span>Tableau de bord général

A partir du tableau de bord général (clique[r ici](https://nuxeo.univ-cotedazur.fr/nuxeo/nxdoc/default/1d79fda1-efb8-4774-85c9-a890924575e6/view_documents) pour y accéder directement), il est possible d'accéder soit à la plateforme dédiée aux appels à projets et au dépôt des projets associés, soit à la plateforme de gestion financière qui est l'objet plus particulier de cette documentation.

- Platform for the Financial Management of Projects and Activities: Accès à la plateforme de gestion financière
- Platform for the Submission of Call for Projects, Projects and Expression of Interest: Accès à la plateforme de dépôt de projets

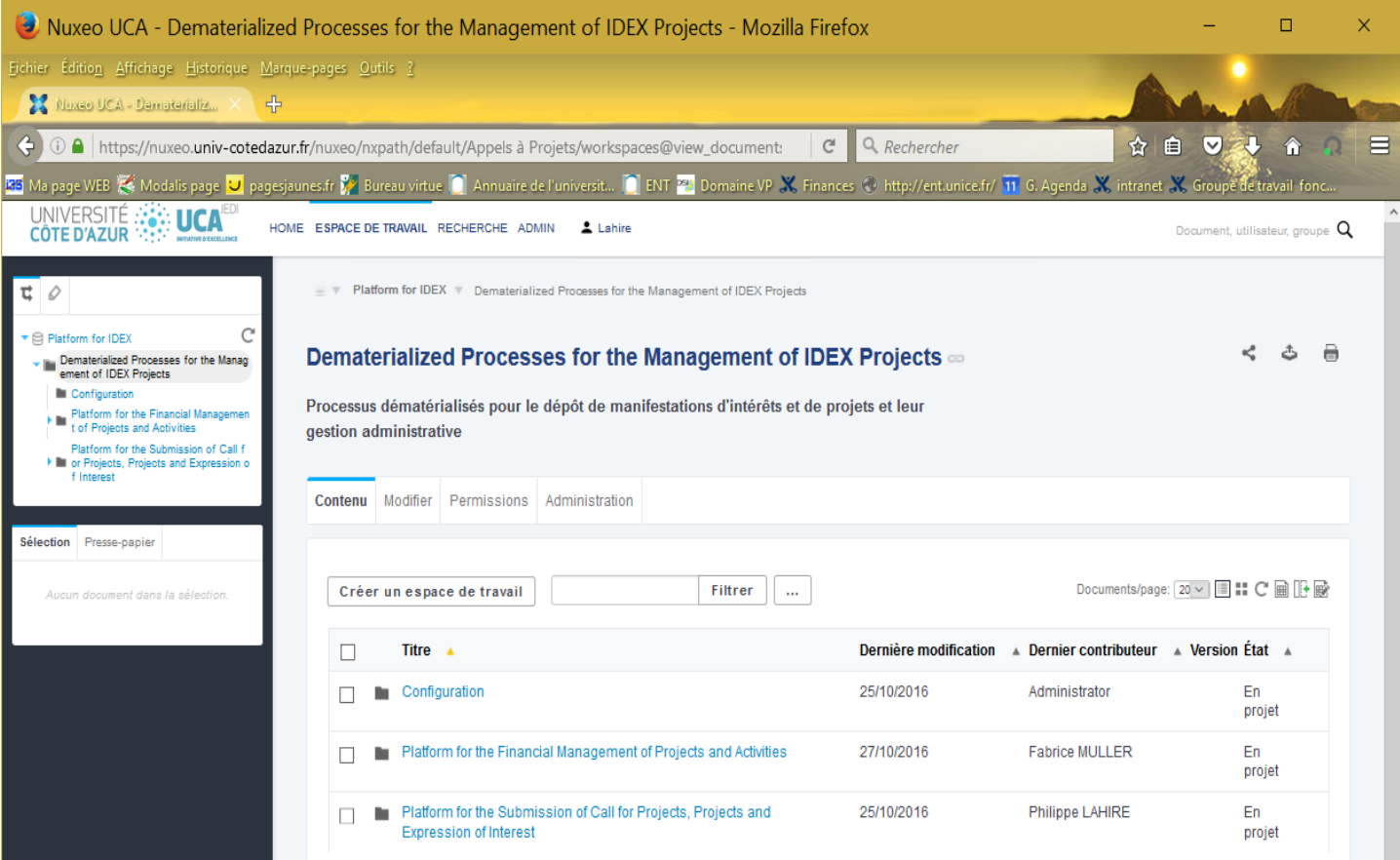

# <span id="page-4-2"></span>Tableau de bord de la plateforme de gestion

A partir du lien « *Platform for the Financial Management of Projects and Activities* » de l'écran ci-dessus, on accède à l'écran principal de la plateforme financière. Il est directement accessible à travers le lien [tableau de bord](https://nuxeo.univ-cotedazur.fr/nuxeo/nxdoc/default/3c4ac7f5-bda9-4dce-b75c-7f1d7ff2e097/view_documents) financier. Il contient un accès à plusieurs dossiers dont le contenu dépend des droits de chacun :

- Documentation : documentation relative à la plateforme mais aussi aux processus de gestion de l'IDEX.
- Contrats avec les porteurs de projets et de dotations : espace de dépôt des contrats passés entre le bureau de l'IDEX ou les académies et les porteurs de projets ou de dotations (voir section [Contrats entre le porteur et les](#page-9-1)  [académies ou le bureau de l'IDEX](#page-9-1)»)
- Projets acceptés et à financer : C'est ici que sont placés l'ensemble des projets acceptés. Lorsqu'un projet est validé, il est recopié dans ce dossier. Chaque académie, chaque porteur de projets verra les siens.
- Enveloppes financières de projets ou de dotations à créer : C'est ici que sont répertoriés les dotations ou projets validés qui sont en attente d'une enveloppe financière. Chaque académie verra toutes les enveloppes des dotations et projets qu'elle a validés. Chaque porteur de projets (ou plutôt toutes les personnes habilitées à la gestion d'un projet) verra les siennes.
- Suivi des enveloppes financières : C'est ici que se trouvent toutes les enveloppes financières qui ont été créées suite aux résultats d'un appel à projets ou suite à la validation de dotations. Chaque académie verra toutes les enveloppes des dotations et projets qu'elle a validés. Chaque porteur de projets (ou plutôt toutes les personnes habilitées à la gestion d'un projet) verra les siennes.
- Liste des demandes d'achat : C'est ici que se trouvent toutes les demandes d'achat. Pour faciliter la gestion, des onglets permettent de distinguer les différentes phases dans lesquelles se trouvent de demandes d'achat (un filtre complète cette flexibilité). Chaque académie verra toutes les demandes d'achat qui concernent des enveloppes financières qu'elle a attribuées, chaque porteur de projets (ou plutôt toutes les personnes habilitées à la gestion d'un projet) verra les siennes.
- *Répertoires pour les dotations* : il y aura notamment un répertoire pour chaque académie ou centre de référence. Chaque académie verra toutes les dotations qu'elle a créées, chaque porteur de projets (ou plutôt toutes les personnes habilitées à la gestion d'un projet) verra les siennes.

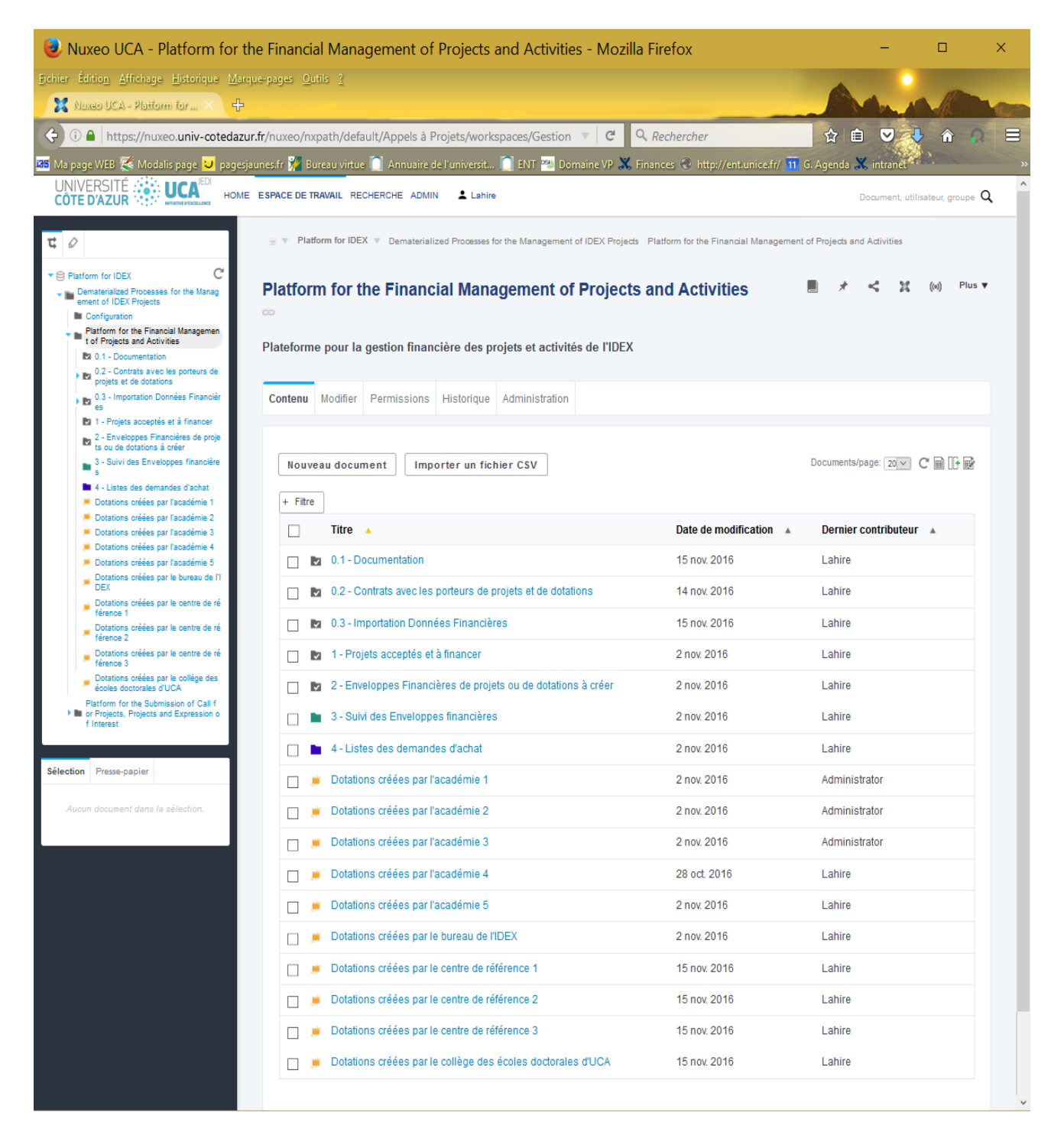

## <span id="page-6-0"></span>Projets acceptés et à financer

A partir de l'écran ci-dessous, chacun a accès à ses projets acceptés. Plus précisément, un porteur de projets aura accès aux projets acceptés qu'il porte tandis que le comité de pilotage d'une académie aura accès à tous les projets qu'elle a acceptés.

Cela permettra d'accéder facilement à toutes les informations saisies pour le projet et notamment aux montants exacts attribués par l'académie ou le bureau de l'IDEX. Une fois que l'enveloppe financière est créée par le service financier, un lien direct vers cette enveloppe est indiqué dans la colonne « *Suivi Finance* ».

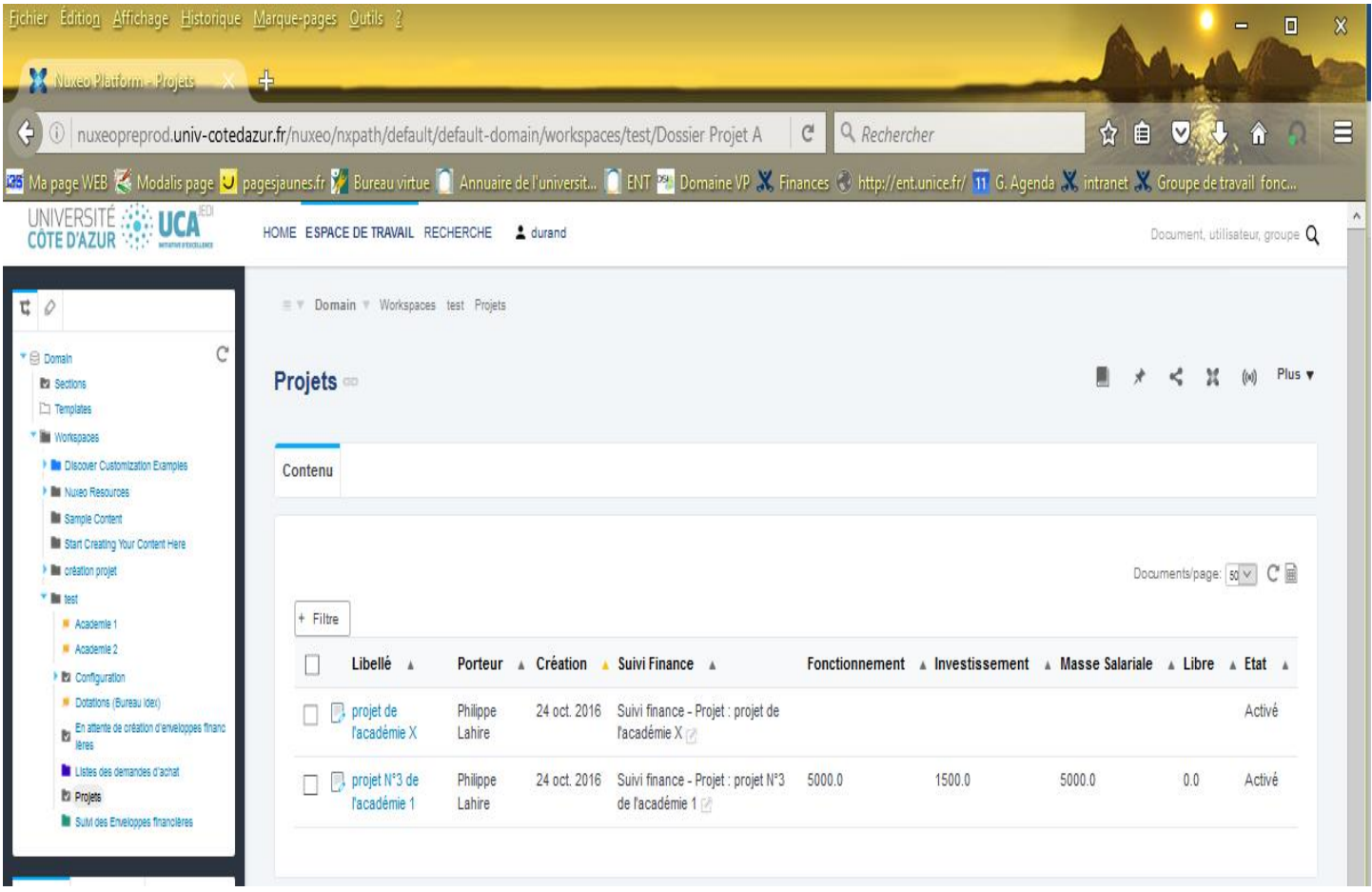

# <span id="page-6-1"></span>Dotations à financer

Une dotation permet d'attribuer un financement à un personnel ou à un groupe de personnes (par exemple cela permet au bureau IDEX de financer chaque académie). Il faut utiliser le concept de « dotation » chaque fois que l'attribution d'un financement n'a pas à passer par une étape de sélection dans le cadre d'un appel à projets.

A partir du tableau de bord on a accès à l'ensemble des dotations. Plus précisément, un membre d'une académie aura accès aux dotations dont il a le bénéfice (éventuellement provenant de plusieurs académies), tandis que le comité de pilotage d'une académie aura accès à toutes les dotations qu'il a initiées et validées et aux dotations que le bureau de l'IDEX lui aura validées.

Exemple : Si un personnel d'UCA bénéficie d'une dotation de l'académie 1 et une autre de l'académie 2, il verra les deux répertoires : « Dotations Académie 1 » et « Dotations Académie 2 ». Dans chacun de ces répertoires il verra une dotation. Plusieurs critères peuvent être utilisés pour filtrer la liste. Les principales propriétés de chaque dotation sont affichées.

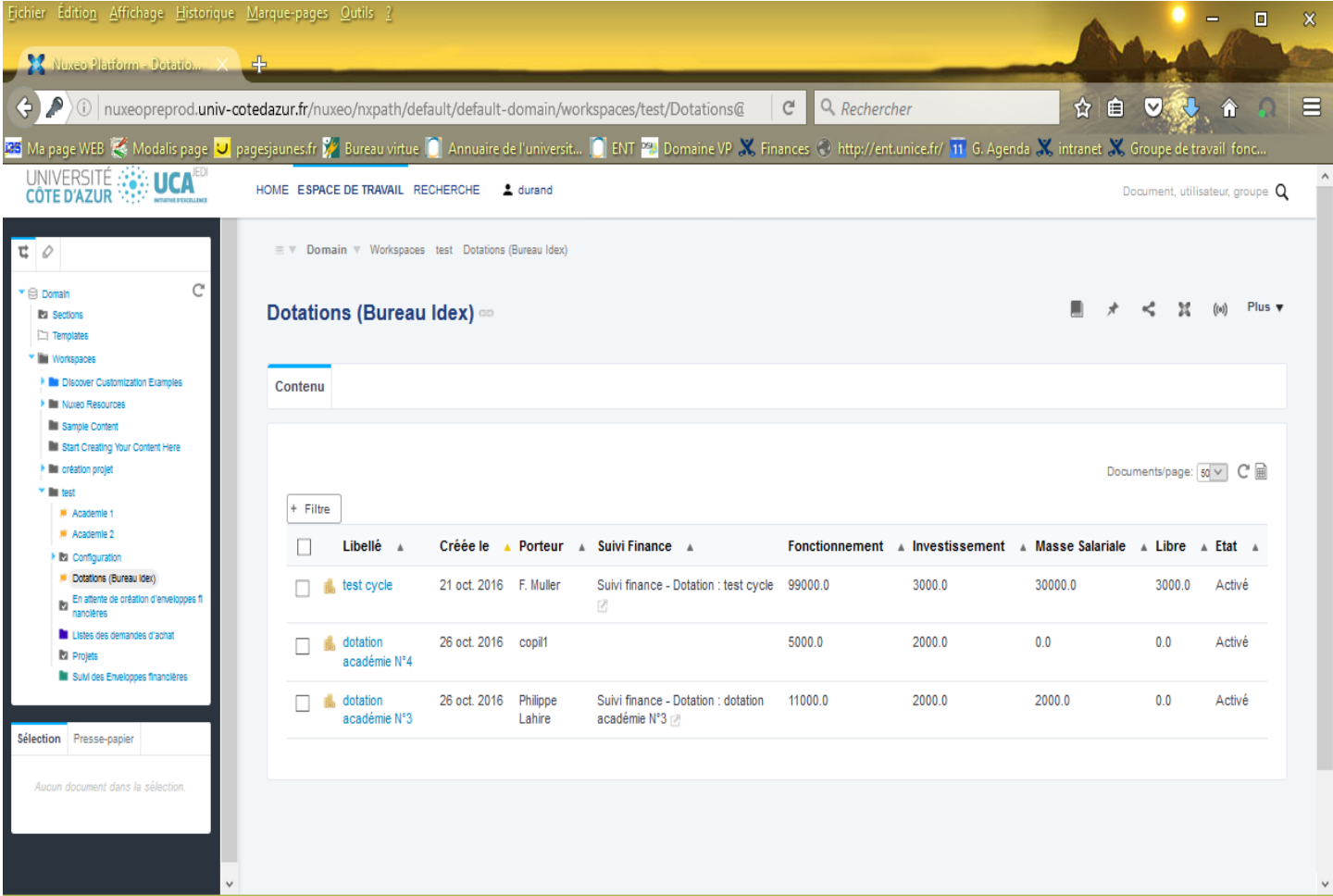

Pour voir le contenu d'une dotation, il suffit de cliquer sur le libellé/titre de la dotation choisie parmi la liste qui est affichée.

Principales informations associées à une dotation (beaucoup sont identiques à celles présentes dans un projet) :

- Titre du projet : il fait référence au contenu ou aux objectifs du projet.
- Action concernée : L'action de l'IDEX qui est financée par cette dotation.
- Nom du porteur : c'est le porteur de l'activité financée (celui qui est responsable devant le comité de pilotage de l'académie ou le bureau de l'IDEX).
- Adresse électronique du porteur.
- Qualité du porteur : permet de positionner le porteur par rapport à la structure à laquelle il appartient.
- Etablissement du porteur : un établissement parmi l'ensemble des membres d'UCA et des partenaires d'UCA Jedi.
- Académies (si c'est applicable) : la ou les académies qui sont concernées.
- Centres de références (si c'est applicable) : le ou les centres de références qui sont concernés.
- Les montants attribués par masse : un pour chaque masse (fonctionnement, masse salariale, investissement). Un montant attribué « libre » (s'additionne aux trois montants cités ci-dessus).
- Informations ou commentaires additionnels.

Une dotation qui n'est pas dans l'état « *Activé* » n'a pas encore été validée par le bureau IDEX ou le comité de pilotage de l'académie. Pour que le service financier puisse créer une enveloppe financière à la dotation, celle-ci doit être dans l'état « Activé ». Un porteur de projet ne peut utiliser les financements que si la dotation est validée et l'enveloppe financière créée.

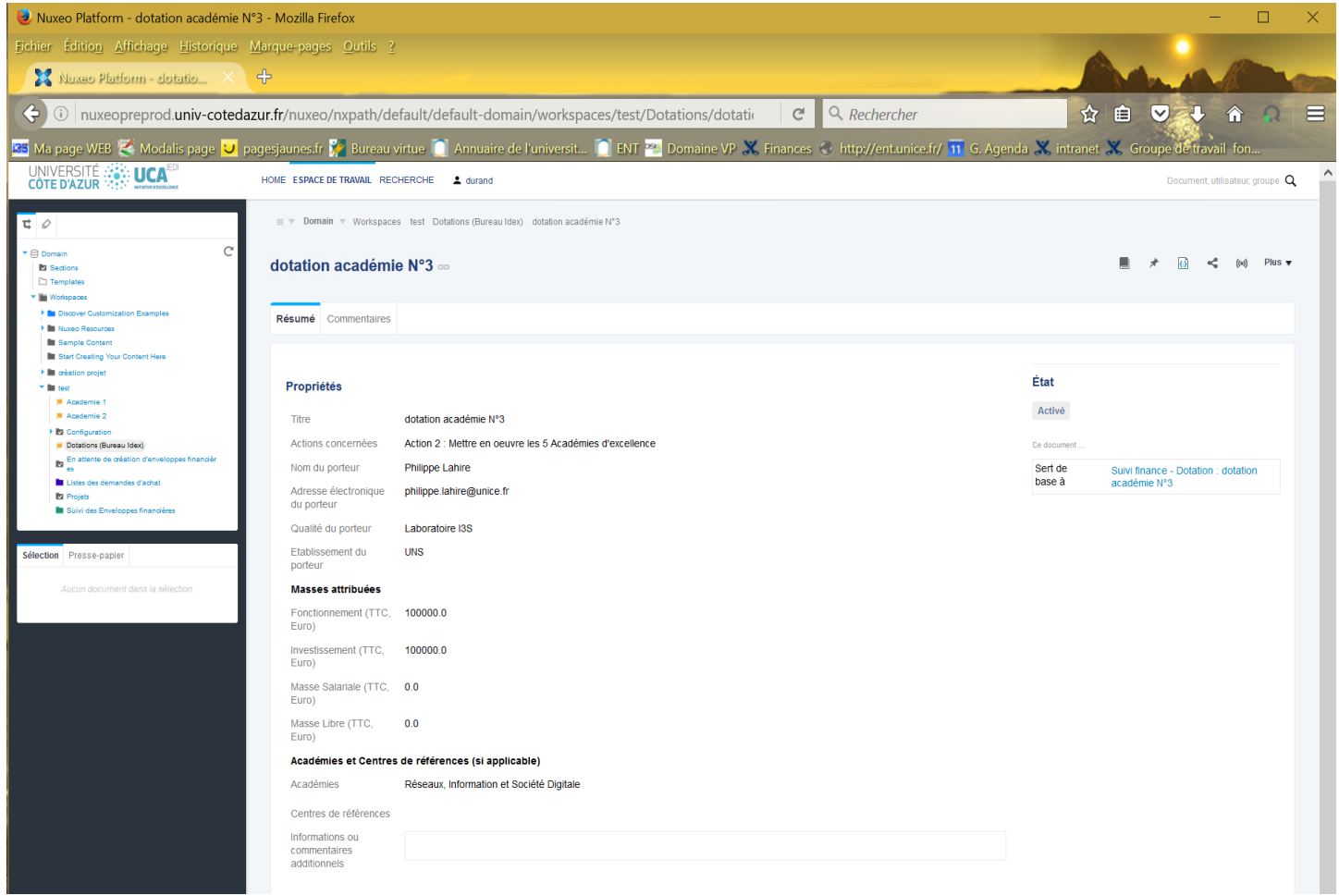

Sur l'écran ci-dessous, on peut remarquer que pour la première dotation, l'enveloppe financière (« suivi finance ») a été créée mais pas pour la seconde.

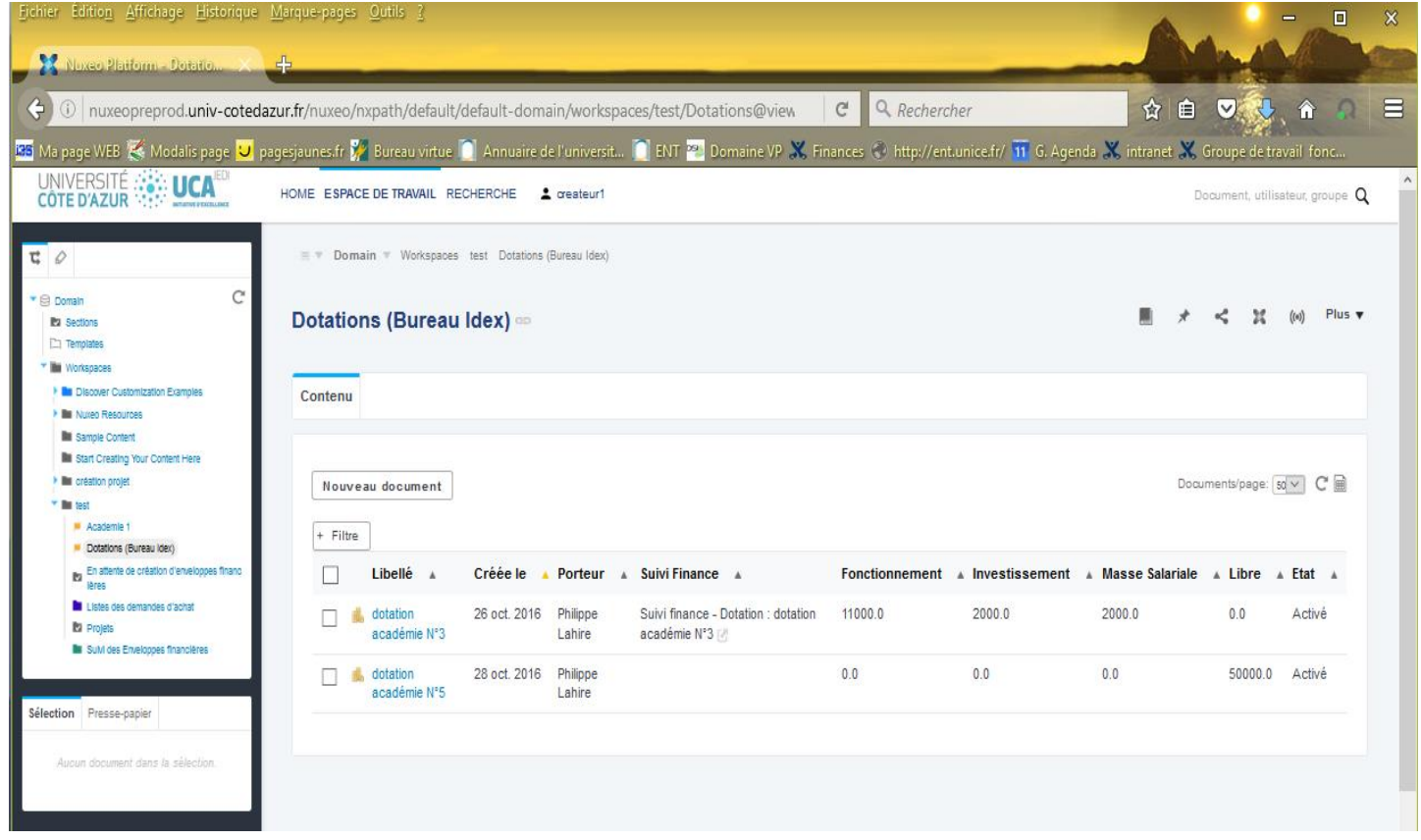

#### <span id="page-9-0"></span>Enveloppes financières

La création ou la modification des enveloppes financières n'est pas à la charge des porteurs de projets ou des COPILs d'académie, mais à la charge du service financier de l'IDEX.

Important : La création d'une enveloppe financière est une action importante qui s'accompagne d'un engagement écrit du porteur du projet qui fixera en même temps la liste des personnes pouvant « utiliser » les financements. Le document devra être scanné et ajouté à l'enveloppe financière.

#### <span id="page-9-1"></span>Contrats entre le porteur et les académies ou le bureau de l'IDEX

Les comités de pilotage d'académie disposent d'un espace pour déposer les contrats signés avec les porteurs de projets. Une fois déposé chacun de ces contrats permettra au service financier de créer une enveloppe financière et d'y associer le contrat.

L'espace de dépôt est accessible à travers le lien suivant « [Contrats avec les porteurs de projets et de dotations](https://nuxeo.univ-cotedazur.fr/nuxeo/nxdoc/default/7c77fb4a-d935-4e7e-8bc3-711a81080122/view_documents) ». L'écran visualisé est le suivant :

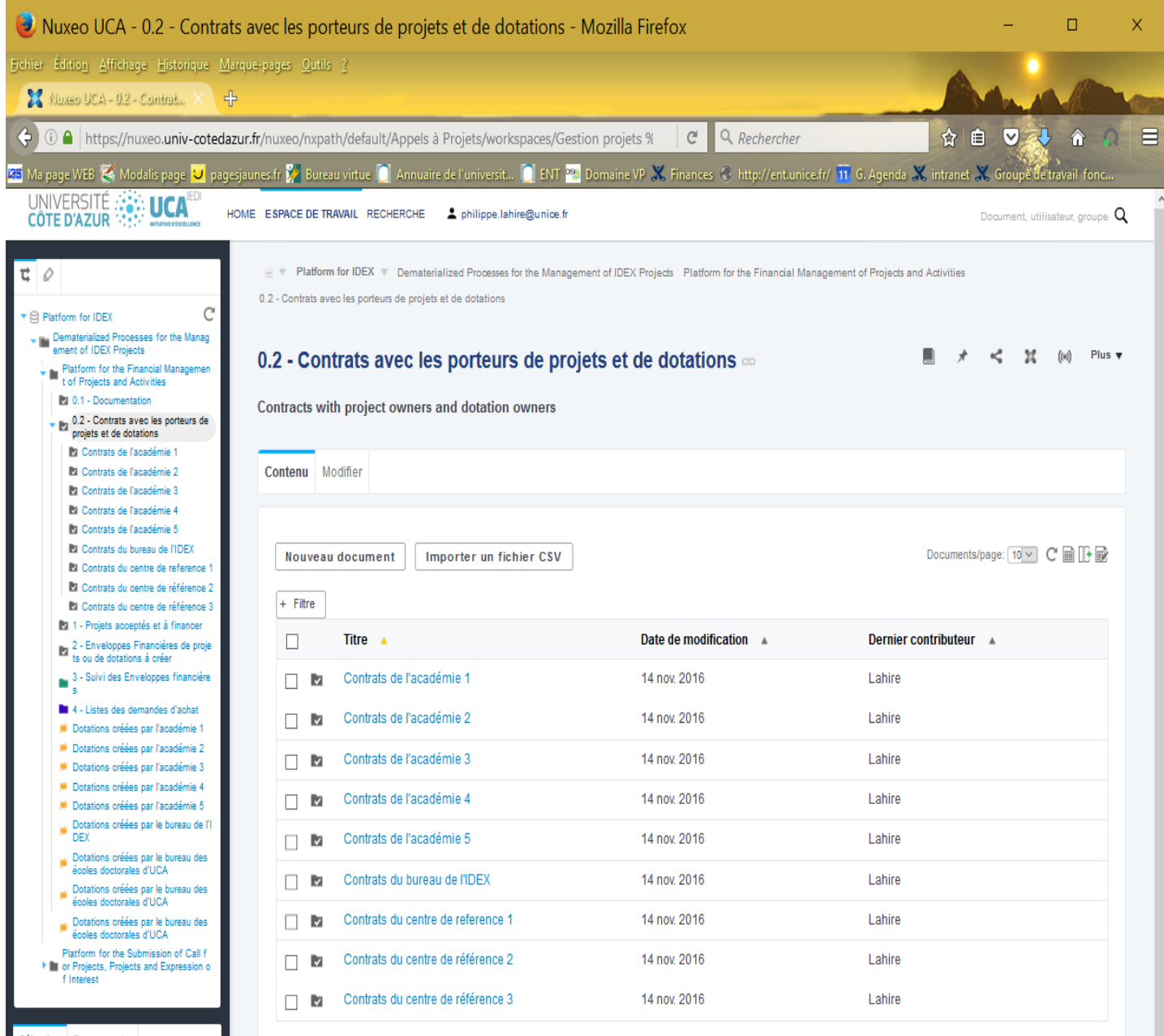

Sélection Pressentation

L'assistant du comité de pilotage de chaque Académie cliquera sur le lien associé à son académie et déposera le ou les contrats de travail correspondants en utilisant le bouton « *Nouveau document* » et en sélectionnant ensuite « *Fichier* » comme modèle de document.

Pour chaque fichier deux informations sont obligatoires :

- Le titre : Il devra être formé par :
	- $\circ$  Le titre de l'appel à projets suivi d'un tiret (« »)
	- $\circ$  Le nom du porteur<sup>2</sup>
- Le type de document : sélectionner « Document juridique »

Il faut ensuite télécharger le fichier contenant le contrat pour l'associer au document.

# <span id="page-10-0"></span>Description des informations d'une enveloppe financière

Une enveloppe financière contient un certain nombre d'informations :

- Les « *Montants disponibles* » dans chacune des trois masses (et éventuellement aussi un montant libre de toute contrainte sur les masses) : à la création ces montants sont identiques à ceux attribués par le bureau de l'IDEX ou le comité de pilotage lors de la sélection du projet. Au fur et à mesure qu'il y a des demandes d'achat, le montant disponible de chacune des masses est mis à jour.
- La « *Répartition des montants attribués* » pour chacune des masses de l'enveloppe financière : au moment de la création, cette répartition est identique par défaut aux montants disponibles. Cependant il est possible pour le service financier de changer cette répartition à la création mais aussi à tout moment de la vie de l'enveloppe financière (voir plusieurs cas complexes dans la section « [Traitement des situations complexes](#page-32-1) ») en s'appuyant sur les contrôles réalisés :
	- Le montant total des masses de la nouvelle « Répartition des montants attribuées » doit être égal au montant total des masses attribué lors de la sélection du projet (document accessible dans le dossier des projets acceptés).
	- Le montant modifié pour chacune des masses doit permettre de financer l'ensemble des demandes déjà validées (en d'autres termes ne pas devenir négatif quand on lui soustrait la somme des dépenses imputées à cette masse).

Si la nouvelle répartition satisfait les différents contrôles, alors la répartition est mise à jour et les montants disponibles sont recalculés (les éventuelles demandes existantes sont déduites des « *Montants disponibles* »).

- La « Liste des personnes habilitées » à faire des demandes d'achat. Cela permet au porteur d'éventuellement déléguer le travail à un personnel qui pourra intervenir sur la plateforme à sa place (BIATTS ou enseignant chercheur). Eventuellement le porteur lui-même peut même ne pas apparaitre dans les personnes habilitées.
- Le « Centre financier » associé à cette enveloppe dans le logiciel financier.
- L'« Enveloppe pluriannuelle » (s'il y en a une), associée à cette enveloppe financière dans le logiciel financier.
- La « Durée du projet » financé et donc implicitement la durée de validité de l'enveloppe. A l'heure actuelle un contrôle existe pour fixer à 60 mois (5 ans) la durée maximale d'une enveloppe. Cependant même si le nombre de mois écoulés depuis la création dépasse la durée affichée, l'enveloppe ne sera pas fermée.
- La « Date de création » de l'enveloppe.

 $\overline{a}$ 

 Les « Pièces jointes ». Elles permettent de mémoriser par exemple un document contractualisant l'ouverture de l'enveloppe.

<sup>&</sup>lt;sup>2</sup> Si pour un même appel à projets, il y a plusieurs projets validés ayant le même porteur rajouter « -1 » pour le premier et « -2 » pour le second, etc.

#### <span id="page-11-0"></span>Utilisation des enveloppes financières

Toutes les enveloppes financières se trouvent dans le dossier *« Suivi des enveloppes financières* » qui est accessible à travers le lien de même nom se trouvant dans le tableau de bord (voir section « Tableau de bord [de la plateforme de](#page-4-2)  [gestion](#page-4-2) »). Ce dossier permet un accès direct aux enveloppes sans passer par les projets acceptés.

Comme pour les dotations ou les projets acceptés, un membre d'une académie aura accès aux enveloppes financières dont il a la gestion, tandis que le comité de pilotage d'une académie aura accès à toutes les enveloppes financières qu'il a initiées et validées.

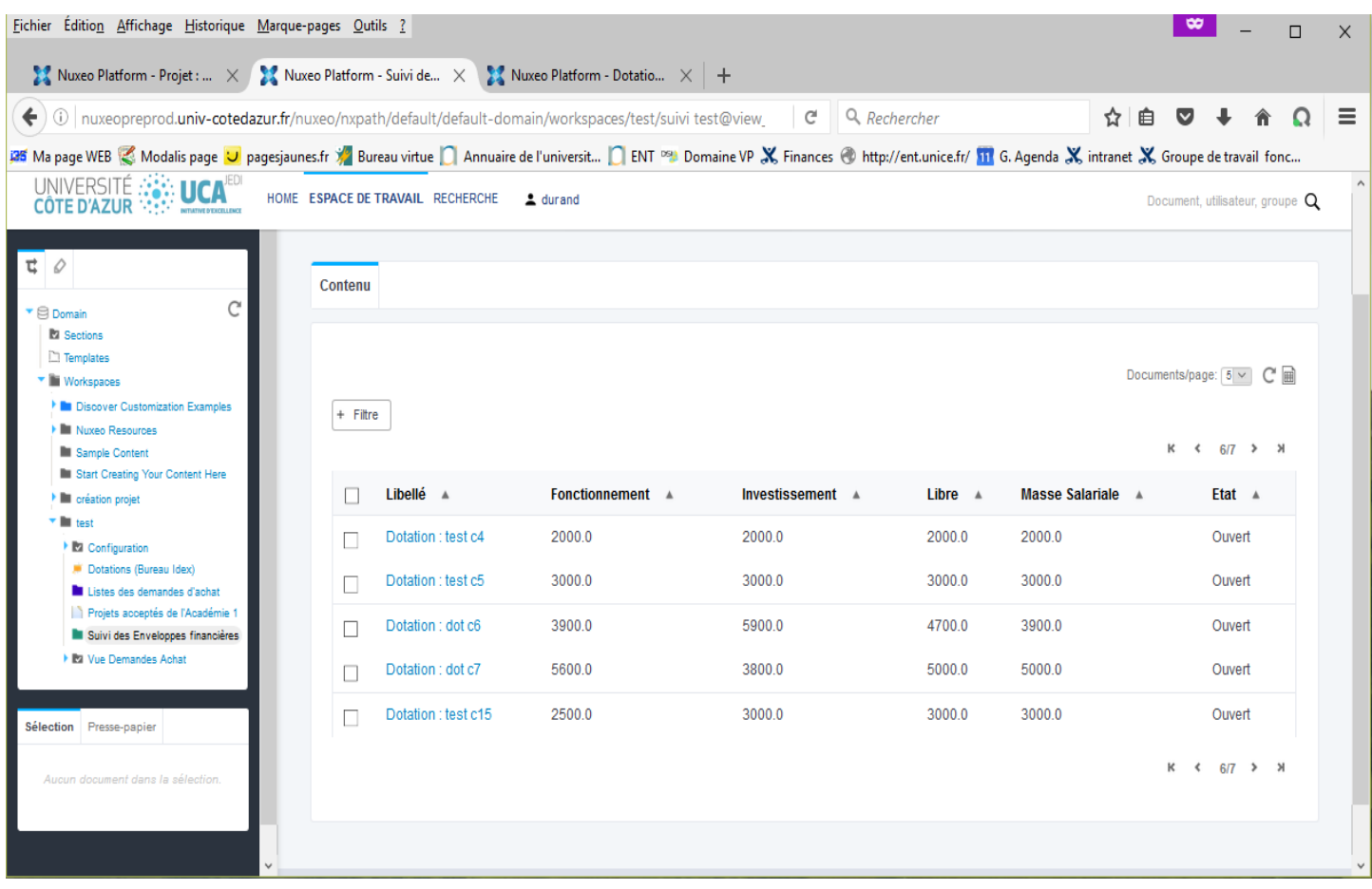

A partir de ce dossier il suffit de cliquer sur le lien correspondant à une enveloppe. Suivant que l'enveloppe financière est associée à une dotation ou à un projet accepté, son « titre » commence par « *Suivi finance - Dotation :* » ou « *Suivi finance - Projet :* ». Il est ensuite complété par le titre donné au projet ou à la dotation.

En cliquant sur le bouton « *Plus* », en haut à droite de l'écran (voir figure ci-dessous), les personnes habilitées à consommer des crédits d'une enveloppe financière ont accès à la fonctionnalité « *Création d'une demande d'achat* » qui permet de faire une demande d'achat. Le processus complet est décrit ci-dessous, dans les sections «Voir les [demandes](#page-13-0)  d'achat – [comprendre les différentes phases»](#page-13-0) et « Processus [permettant l'achat d'un produit ou d'une prestation](#page-18-1) ». Cette fonctionnalité n'est plus accessible si le service financier a suspendu l'utilisation de l'enveloppe suite à un problème.

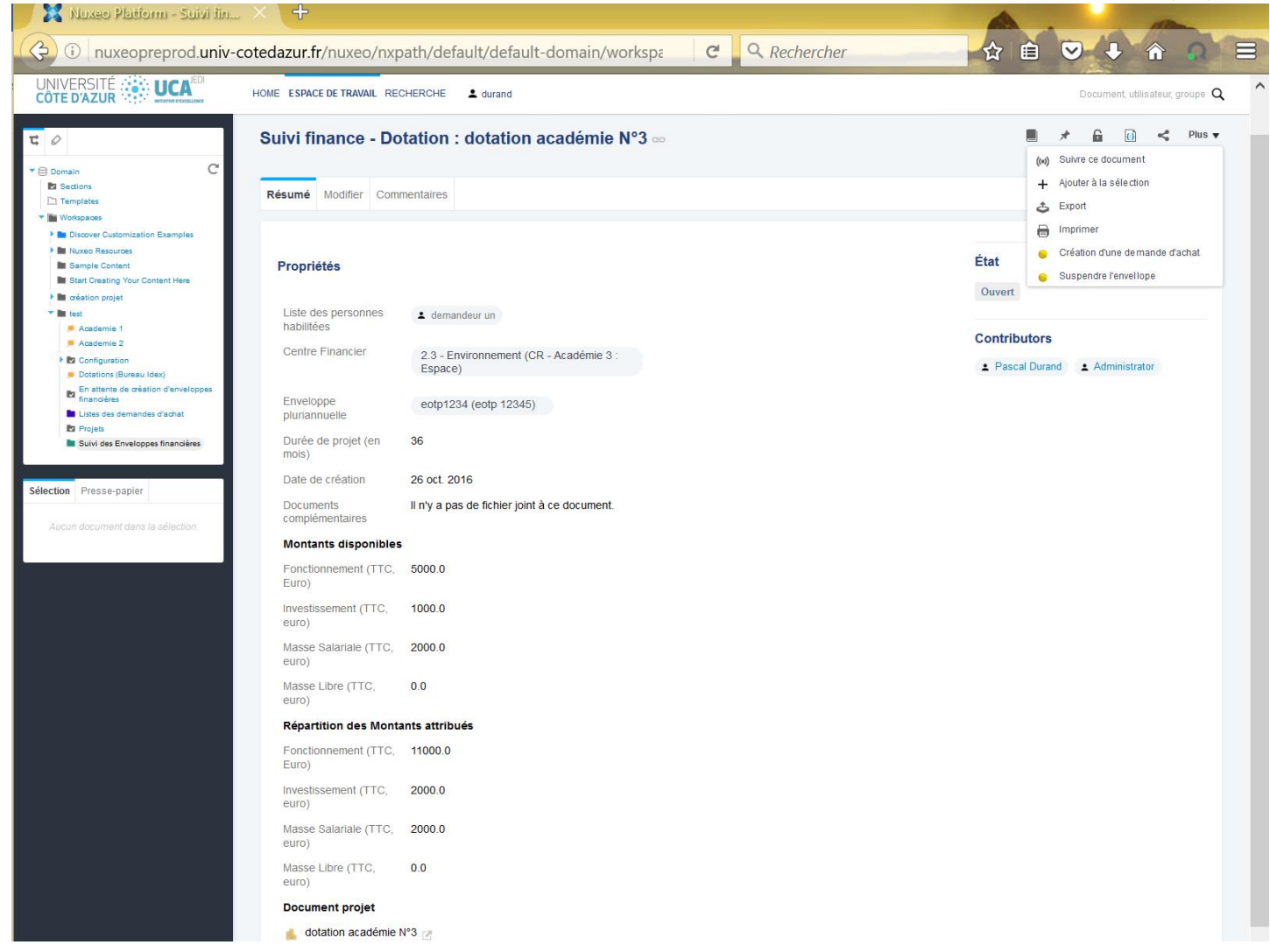

# <span id="page-12-0"></span>Vue des dotations ou projets sans enveloppe financière

Dans le but de faciliter le suivi, une vue a été créée afin de visualiser à un seul endroit, l'ensemble des projets et dotations d'un porteur de projet qui sont activées (validées) mais n'ont pas encore d'enveloppe financière. Un filtre permet éventuellement de sélectionner ces dotations ou projets suivant différents critères.

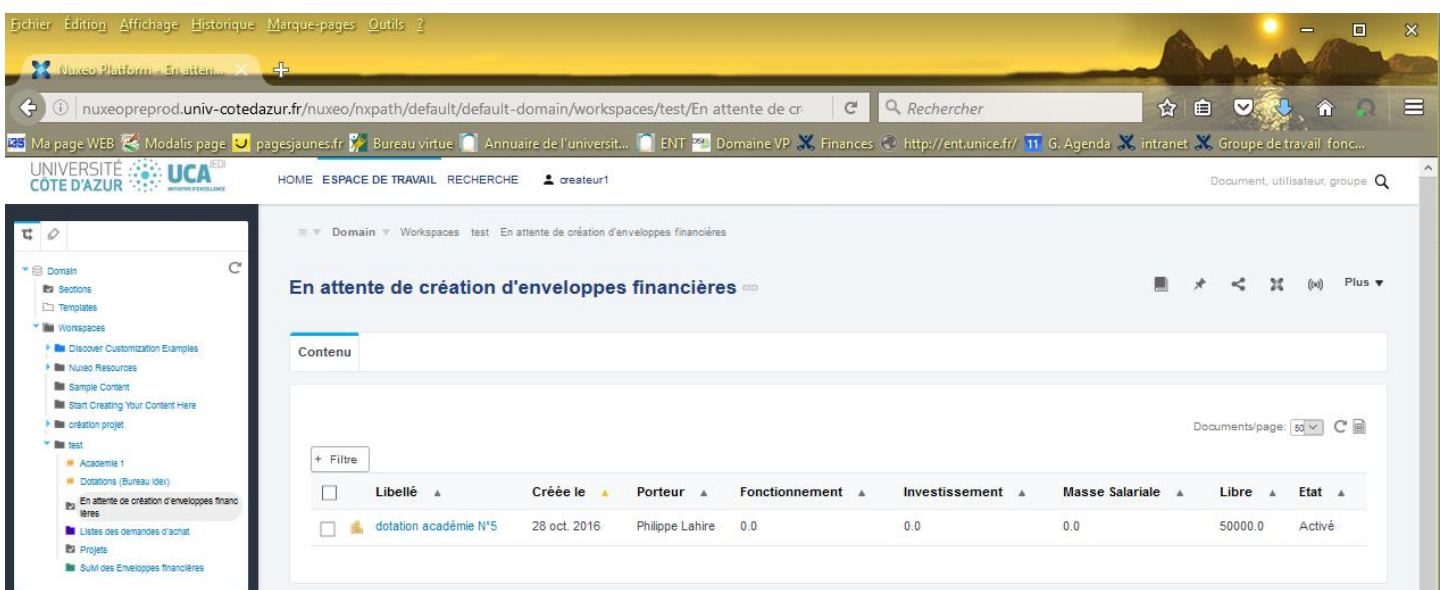

# <span id="page-13-0"></span>Voir les demandes d'achat – comprendre les différentes phases

A partir d'une enveloppe financière toute personne habilitée par le porteur de projet ou le destinataire de la dotation a la possibilité de soumettre des demandes d'achat (de produits ou de prestations).

# <span id="page-13-1"></span>Les différentes phases du processus

Le processus permettant l'achat d'un produit ou d'une prestation fait intervenir plusieurs acteurs (notamment les personnes habilitées à faire des demandes d'achat et le service financier) et identifie plusieurs phases dont voici les points saillants :

- Une des personnes habilitées crée une demande d'achat qui est alors dans l'état « *En projet* ». Quand celle-ci est finalisée, elle l'envoie au service financier pour validation, la demande passe alors dans l'état « *En traitement* ».
- Le Service financier doit pour chaque demande « *En traitement* », vérifier sa validité (imputation, solde suffisant, éligibilité, etc.) et en fonction du résultat de l'examen, soit valide la demande (passage dans l'état « *En attente de service fait* »), soit sollicite auprès du demandeur des informations complémentaires (passage dans l'état « *En attente de retours* »), soit enfin, plus rarement, rejette la demande qui passe dans l'état « *Rejeté* ».
- L'état « *En attente de service fait* » est un des plus complexes car différentes situations peuvent se produire même si la plus courante est celle qui aboutit au « service fait » quand la livraison du produit ou de la prestation intervient. A ce moment-là en effet, le demandeur valide le « service fait », c'est-à-dire atteste de la bonne réception et de l'adéquation du produit ou de la prestation avec la commande. La demande passe alors dans l'état « *Ordre de paiement* » et, une fois que l'agent comptable a effectivement payé, dans l'état « *Paiement effectué* ».
- Si la prestation ou le produit sont livrés en plusieurs fois (avec éventuellement un paiement intermédiaire), ne sont pas livrés du tout ou bien s'ils ne sont pas conformes à la commande, le processus suivi par la demande d'achat pourra être différent, sous la responsabilité et le contrôle du service financier.

Par exemple, si la livraison n'est pas conforme, le service financier pourra en accord avec l'initiateur, soit annuler la commande (passage de la demande d'achat dans l'état « *Annulé* »), soit attendre une nouvelle livraison, soit ordonner de la payer (même partiellement) si vous vous acceptez quand même de la prestation effectuée. Dans le cas où la livraison n'intervient jamais, la commande pourra être annulée (passage de la demande d'achat dans l'état « *Annulé* »). Dans le cas où la livraison est partielle, on attendra une nouvelle livraison (l'état reste « *En attente de service fait* »). En fonction de la suite donnée à cette nouvelle attente du service fait, on pourra alors se retrouver dans une des situations déjà mentionnée ci-dessus.

# <span id="page-13-2"></span>Les Vues sur les demandes d'achat

L'onglet « *Contenu* » permet de visualiser l'ensemble des demandes d'achat visibles par l'utilisateur (tient compte des règles de visibilité déjà mentionnées), quel que soit l'état dans lesquelles elles se trouvent et qui est affiché.

D'autres vues sont matérialisées par des onglets permettant d'identifier qui, du service financier ou du demandeur, doit agir :

- Le demandeur doit faire une action pour toutes les demandes qui se trouvent dans les onglets suivants :
	- o Attente de retour
	- o Attente de service fait (demandeur)
- Le service financier doit faire une action pour toutes les demandes qui se trouvent dans les onglets suivants
	- o Attente de traitement
	- o Attente de service fait (Serv. Fin.)
	- o Ordre de paiement
- Pour les onglets suivants il n'y a plus d'actions à faire :
	- o Paiement effectué
	- o Rejeté ou Annulé

Il est à noter que vous pouvez à tout moment visualiser le contenu de chacun des onglets, même ceux qui ne requièrent pas une action de votre part. Cela vous permet d'avoir une vision des actions attendues du service financier et cela contribue à un meilleur suivi.

Pour chaque vue, les principales informations sont affichées. Il est par ailleurs possible de filtrer ces demandes suivant plusieurs critères :

- o Date de la demande (date de début et de fin de la période souhaitée)
- o Créateur de la demande
- o Montant estimé de la demande
- o Enveloppe financière

L'écran suivant représente l'onglet « *Contenu* » de la liste des demandes d'achat. Il contient des possibilités de filtrage et les principales informations d'une demande d'achat, dont son état.

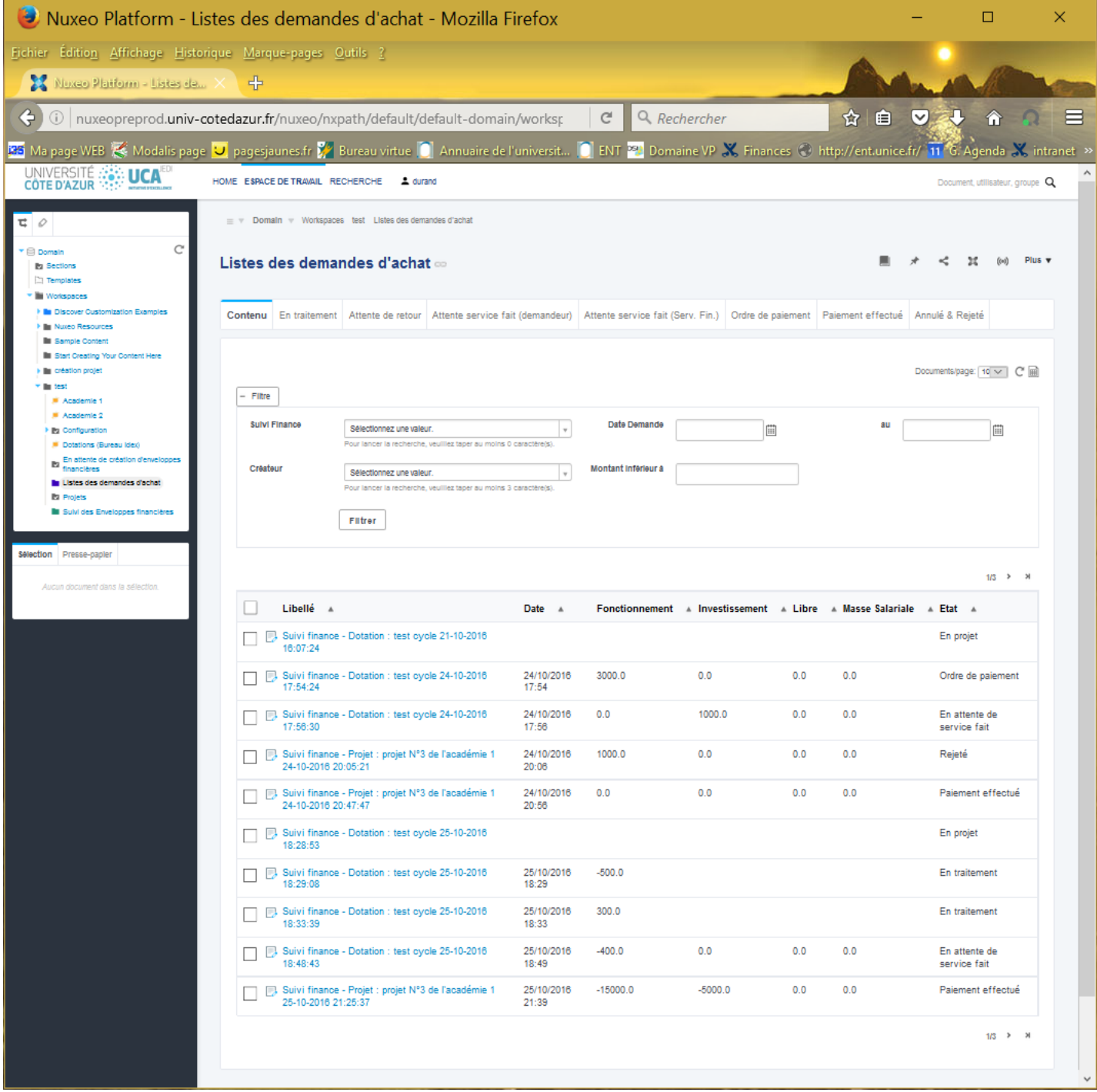

#### <span id="page-15-0"></span>Onglet « *En traitement* »

La demande d'achat est en cours de traitement au service financier et devrait aboutir soit à une demande d'informations complémentaires, soit à une validation de la commande, soit à un rejet de celle-ci. On retrouve ici toutes les demandes pour lesquelles son action est requise. Elles n'impactent pas encore les montants disponibles des enveloppes financières sur lesquelles ces demandes d'achat sont faites.

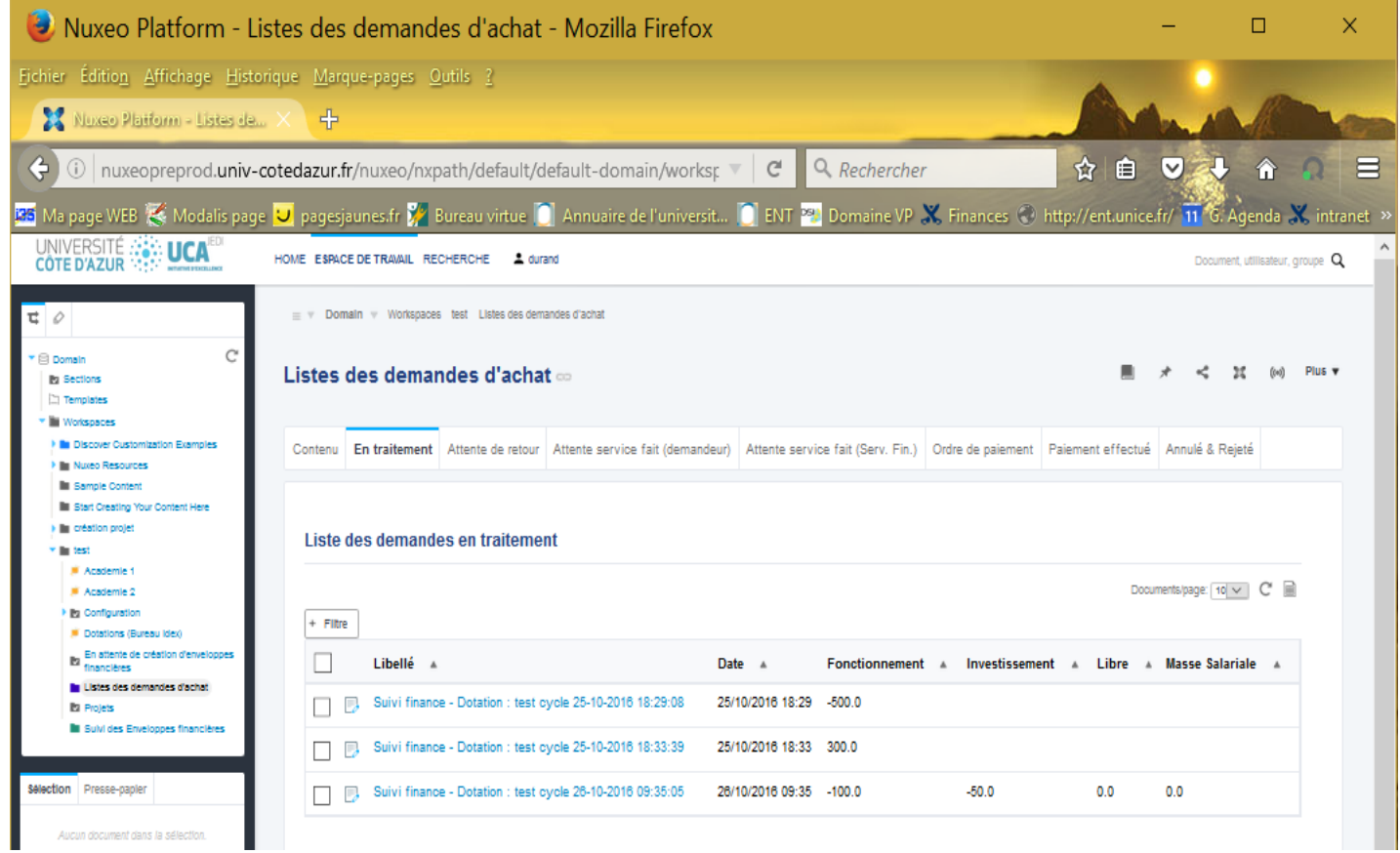

#### <span id="page-15-1"></span>Onglet « *Attente de retour* »

Certaines commandes ne peuvent être validées en l'état et une demande d'information complémentaire a été demandée par le service financier. Vous retrouvez ici toutes les demandes pour lesquelles vous devez apporter des informations complémentaires.

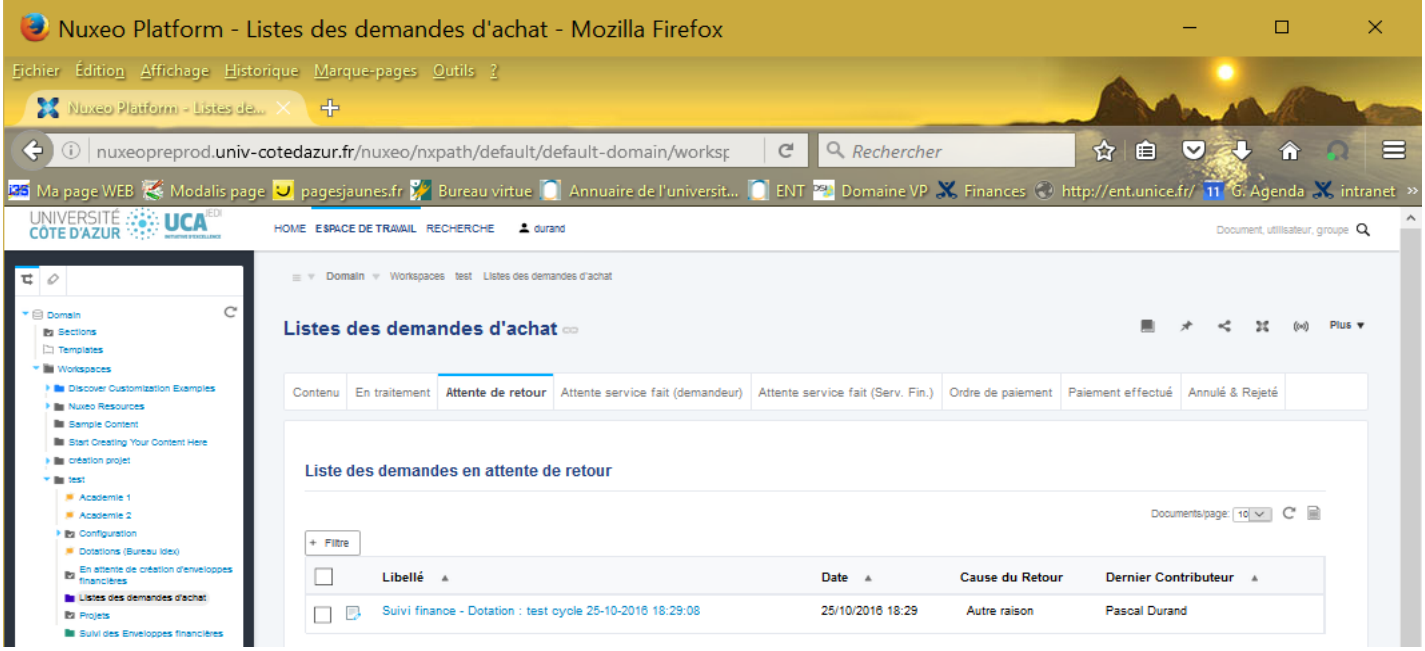

#### <span id="page-16-0"></span>Onglet « *Attente service fait (demandeur)* »

Une fois qu'une commande est validée, vous avez le devoir de dire au service financier que vous avez reçu ou pas le produit ou la prestation commandée (et dans quel état). Vous retrouvez ici toutes les demandes pour lesquelles vous devez attester le « service fait ».

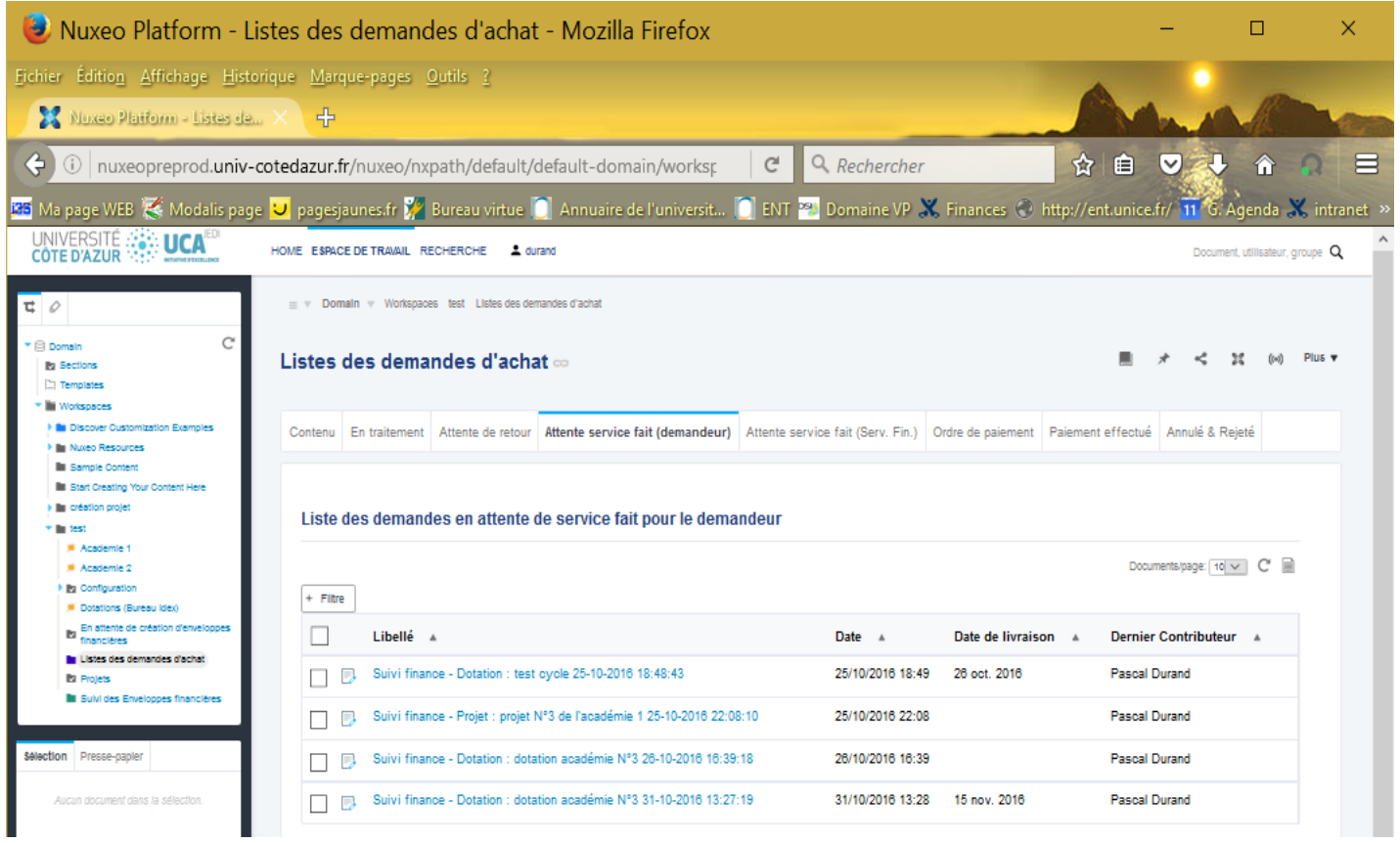

# <span id="page-16-1"></span>Onglet « *Attente service fait (Serv. Fin.)* »

La livraison a été attestée mais en mettant en évidence des problèmes (non-conformité, non complétude, etc.) ou bien la livraison n'a jamais eu lieu. Le service financier retrouve ici toutes les demandes pour lesquelles il doit dans ce cadre, faire une action complémentaire.

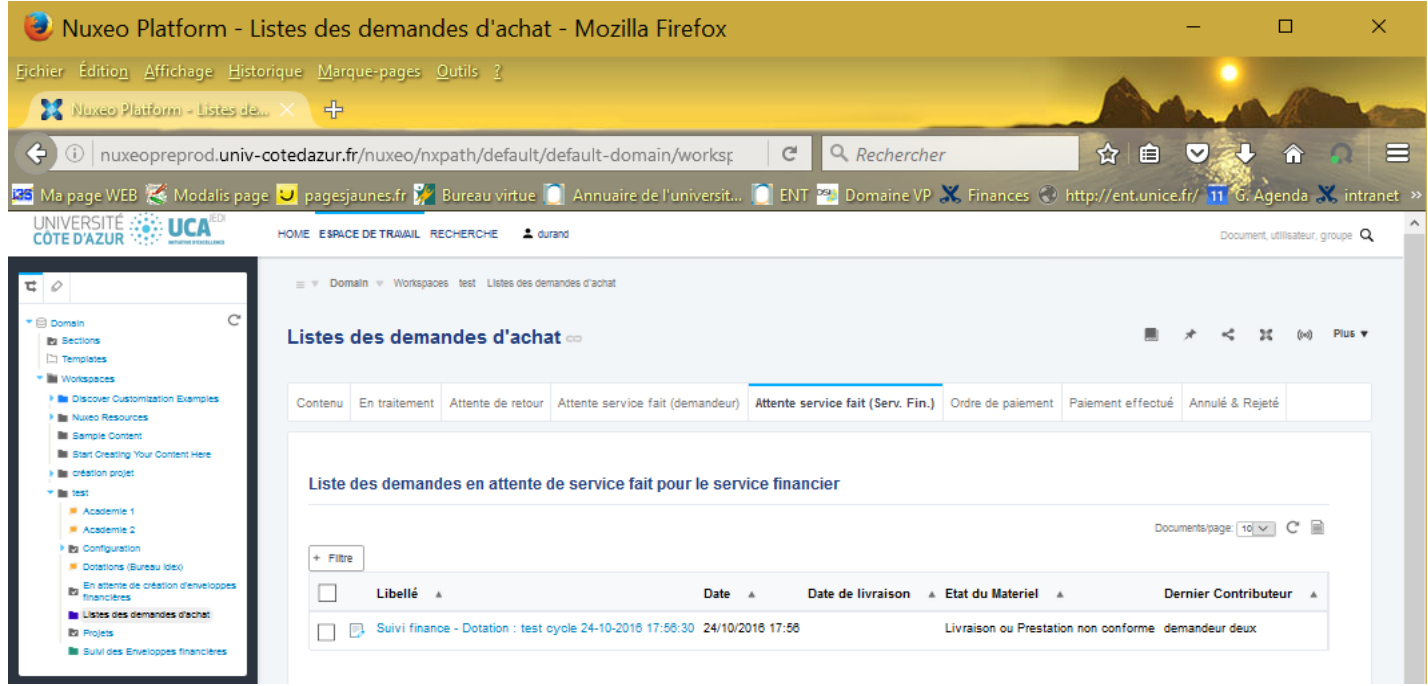

# <span id="page-17-0"></span>Onglet « *Ordre de paiement* »

Vous avez attesté le service fait (livraison conforme à la commande). Le service financier retrouve ici toutes les demandes pour lesquelles il doit donner l'ordre de payer à l'agent comptable.

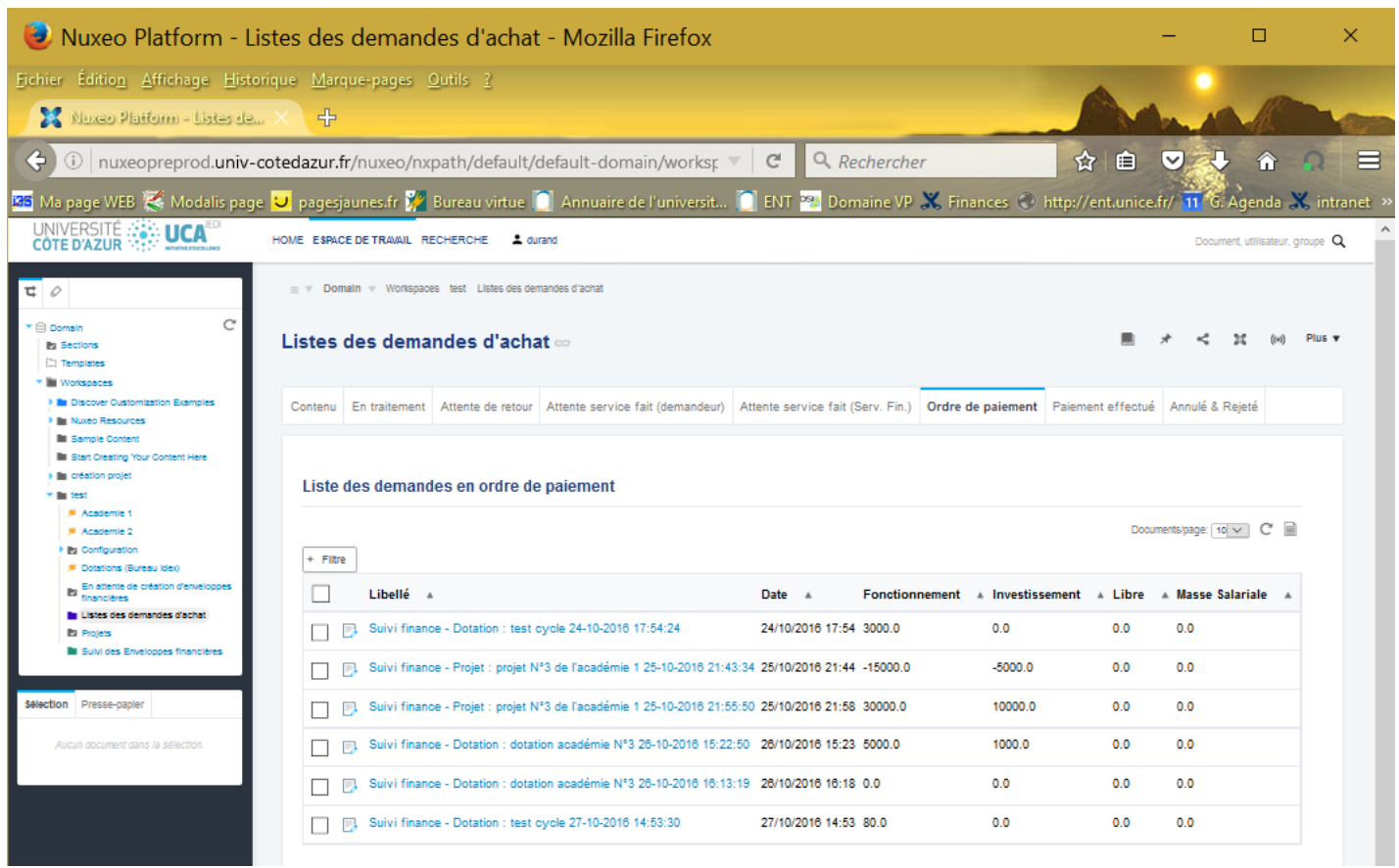

#### <span id="page-17-1"></span>Onglet « *Paiement effectué* »

Le service financier a eu confirmation que le fournisseur a été payé. Il doit alors vous l'indiquer. Une fois que ceci est fait la demande d'achat apparait désormais ici. Cela permet de distinguer l'ordre de payer du paiement effectif ou réalisé.

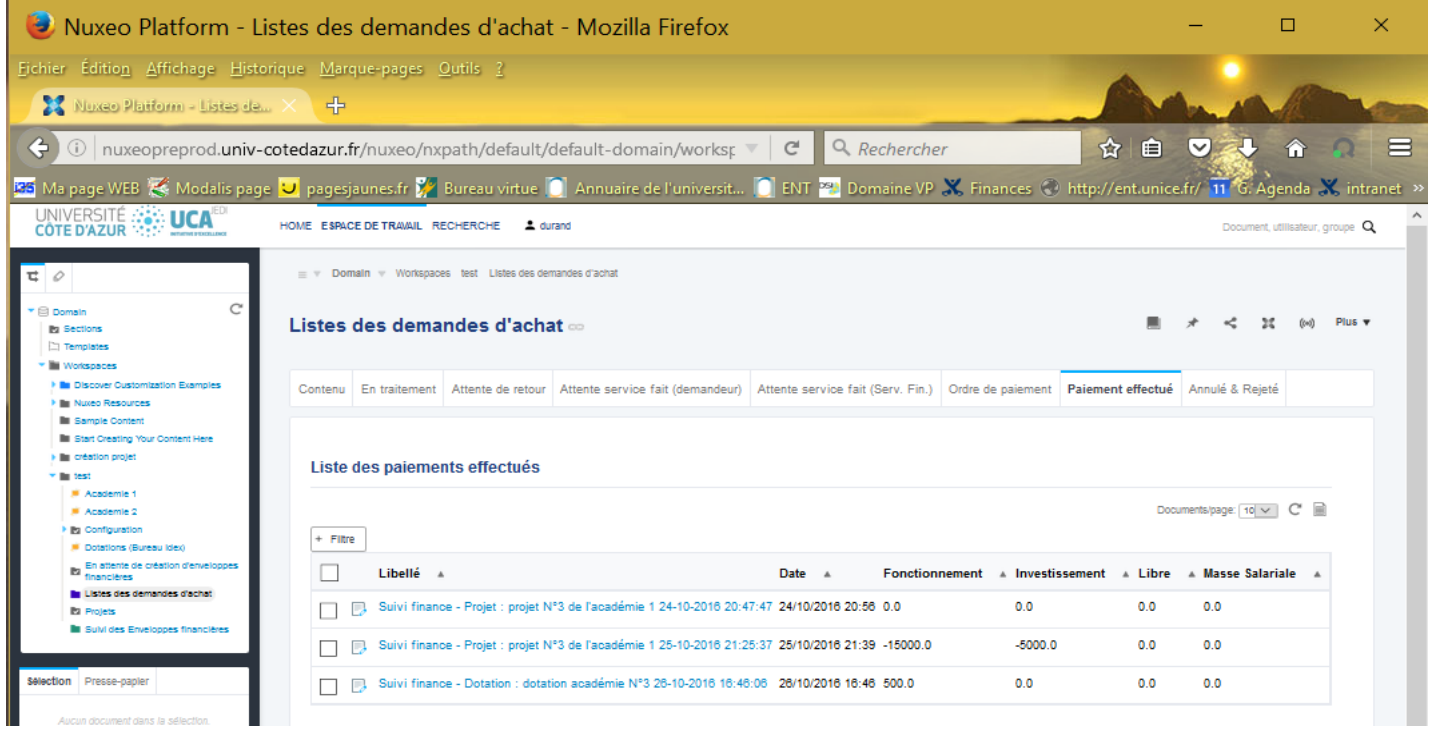

#### <span id="page-18-0"></span>Onglet « *Rejeté ou annulé* »

Certaines demandes ont été rejetées par le service financier et n'ont donc jamais été validées (problème de non éligibilité par exemple). D'autres ont été validées mais suite à des problèmes liés à la livraison ou à la non livraison, ont été annulées. Toutes ces demandes se retrouvent ici. Elles n'impacteront jamais les montants disponibles des enveloppes financières sur lesquelles ces demandes d'achat sont faites.

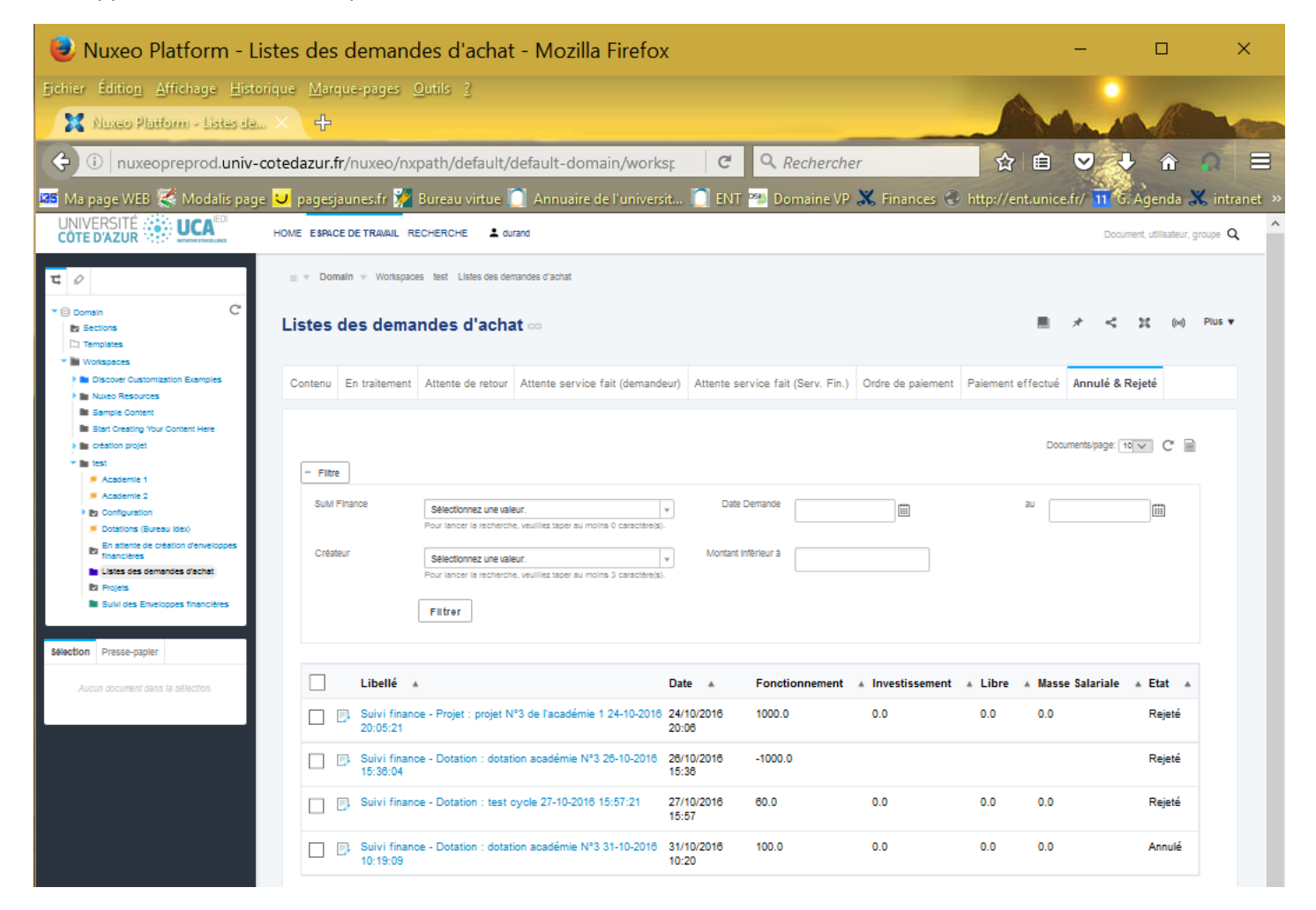

# <span id="page-18-1"></span>Processus permettant l'achat d'un produit ou d'une prestation

On décrit ici plus précisément les actions que le demandeur doit faire quand il effectue une demande d'achat.

# <span id="page-18-2"></span>Saisie d'une demande d'achat

On est dans la situation où une des personnes habilitées à faire des dépenses sur votre enveloppe financière est positionnée sur celle-ci, a cliqué sur le bouton « *Plus* », en haut à droite de l'écran et a sélectionné l'item « *Création d'une demande d'achat* » (voir la section [«Utilisation des enveloppes financières](#page-11-0) »). Le formulaire ci-dessous lui permet alors de saisir sa demande.

Il est à noter que pour aider au suivi, l'intitulé d'une demande d'achat a toujours le format suivant (application à un exemple montré ci-dessous) :

- Titre du projet ou de la dotation : ici c'est une dotation (elle commence donc par « *Suivi finance – Dotation :* »), dont le titre est « *Dotation annuelle académie N°3* ».
- La date et l'heure de création de la demande (ici le 07/11/2016 à 18h49)

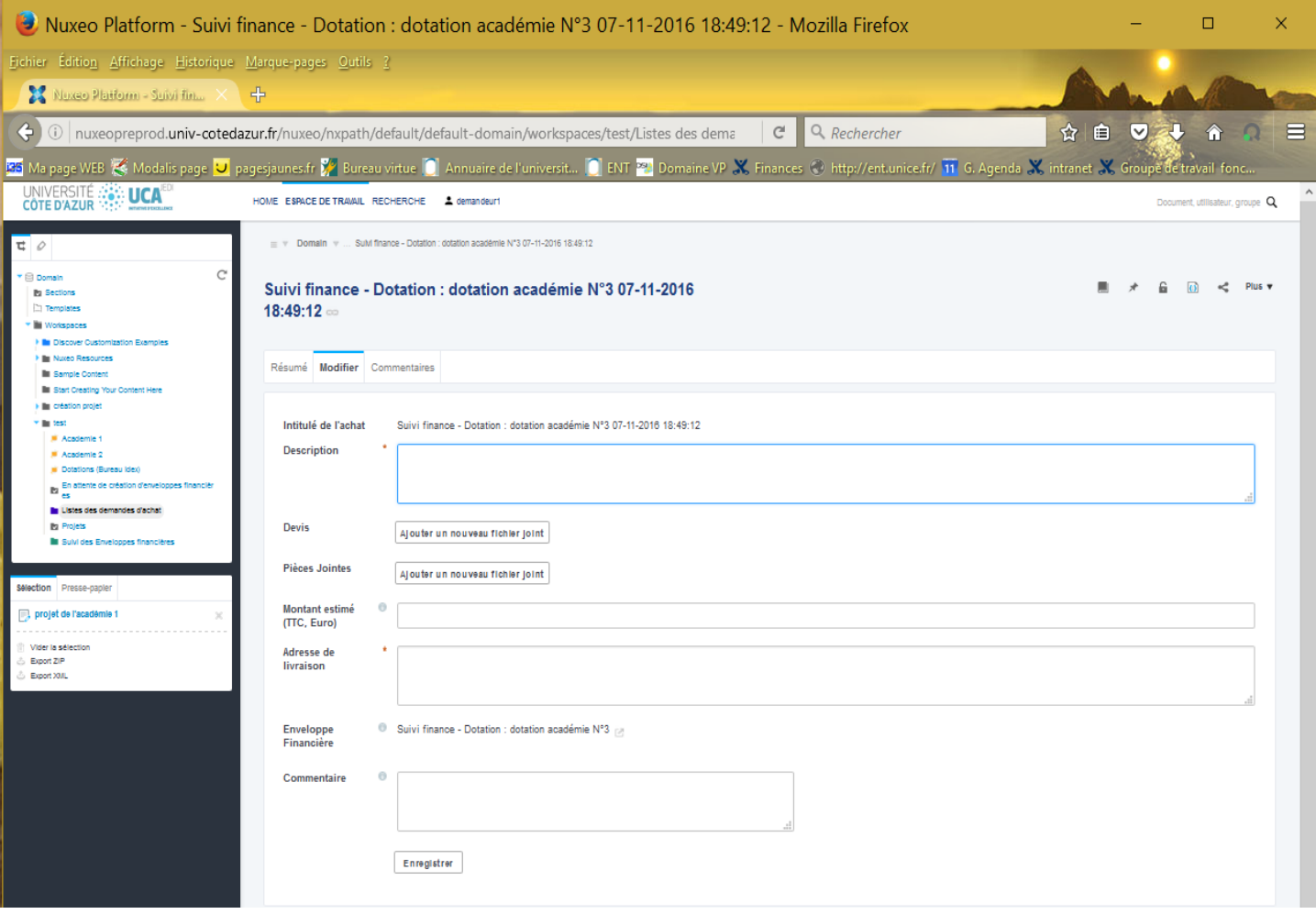

Les informations suivantes sont demandées à la personne qui initie la commande :

- Description de l'achat (obligatoire) : Cette description sera plus ou moins complète en fonction de la présence d'un devis détaillé ou pas. S'il n'y a pas de devis car l'achat relève d'un marché, il est nécessaire de bien qualifier la demande.
- Devis (facultatif) : pour attacher un ou plusieurs devis à la demande d'achat, il faut cliquer sur « *Ajouter un nouveau fichier joint* » et sélectionner le fichier à télécharger, autant de fois qu'il y a de devis à attacher.
- Pièces jointes (facultatif) : Toute pièce qui pourrait être utile pour mieux traiter la demande (descriptif complémentaire, convention en cas de cofinancement, etc.). Pour attacher une ou plusieurs pièces complémentaires, utiliser le bouton « *Ajouter un nouveau fichier joint* » comme pour l'attachement d'un devis.
- Montant estimé (TTC et en euros) : Le montant est en général dans le devis attaché. L'initiateur de la demande peut indiquer ce montant ou un montant estimatif dans le cas d'un marché par exemple, mais il n'y a aucune obligation à le faire. Si un montant est indiqué, par défaut ce montant est affecté à l'enveloppe de fonctionnement mais le service financier, au moment de la validation pourra faire tout ajustement nécessaire. Il est à noter qu'aucun montant n'est déduit des montants disponibles avant la validation. **Il est donc nécessaire d'être vigilant quand plusieurs demandes sont faites dans un laps de temps très réduit (risque de dépassement du disponible)**.
- Adresse de livraison (obligatoire) : il faut absolument indiquer une adresse de livraison et qu'elle soit la plus précise possible.
- Enveloppe financière : toute demande est rattachée automatiquement à l'enveloppe financière à partir de laquelle la demande a été faite (aucune action n'est requise). C'est une sorte de raccourci qui permet à l'utilisateur de visualiser l'enveloppe financière correspondante si nécessaire.

**Note** : Il y a aussi un champ « *Commentaire* » plus général à la plateforme NUXEO qu'il est possible de renseigner mais il est entièrement facultatif ; ne vous en préoccupez pas, un onglet dédié aux commentaires est prévu (voir ci-après).

Une fois les champs ci-dessus saisis, **il faut cliquer sur le bouton «** *Enregistrer* **» 3 sinon les informations saisies seront perdues**. Cela déclenche des vérifications basiques comme par exemple le contrôle que les champs obligatoires sont saisis. Lorsque des erreurs sont détectées un message indique le problème à l'utilisateur. Une fois que tout est correct, la demande d'achat est alors enregistrée (déposé) sur la plateforme.

L'onglet « *Résumé* » est alors affiché. Il contient l'ensemble des données saisies.

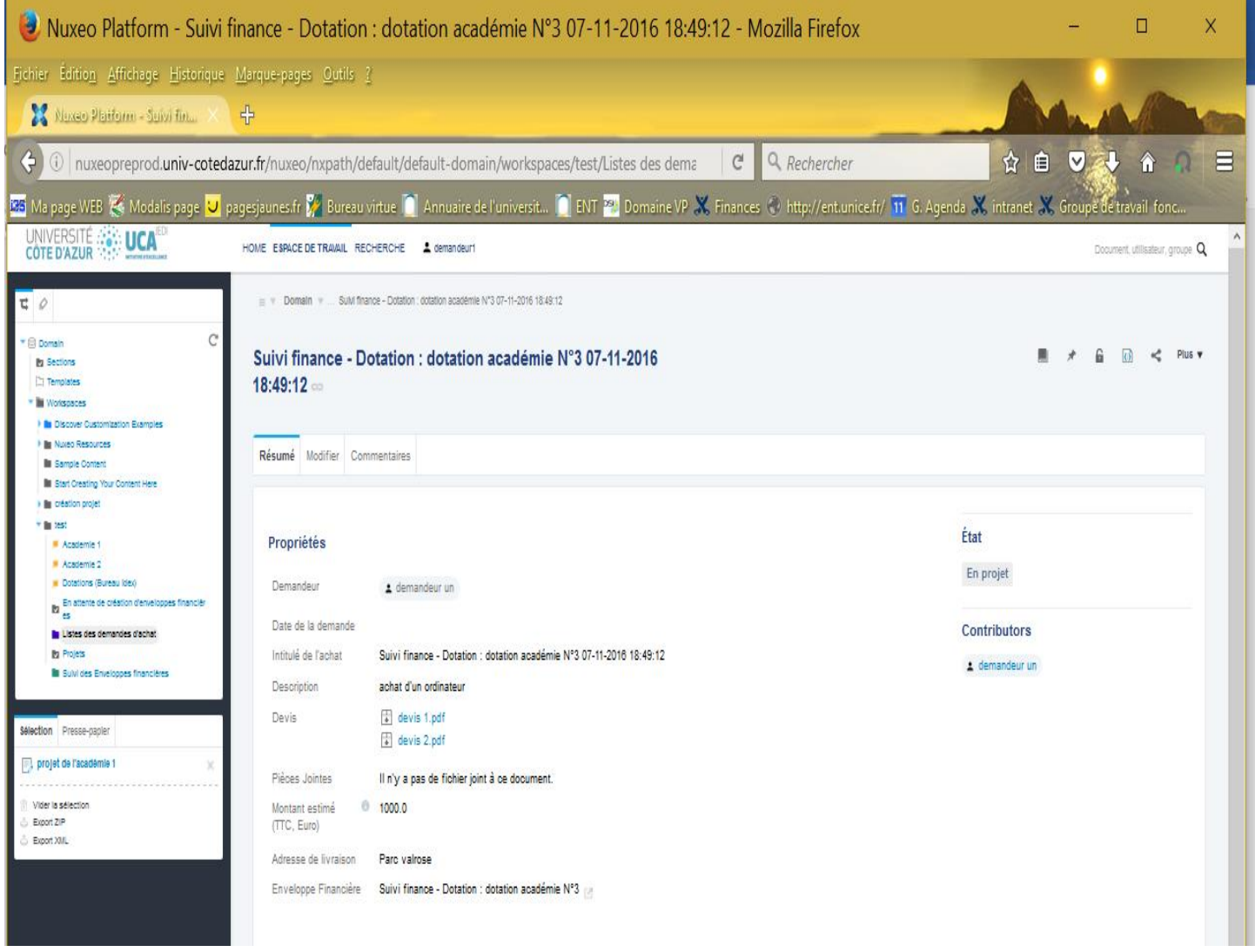

Note : Entre le moment de la création de la demande et son envoi la demande est dans l'état « *En projet* ».

Vous pouvez à tout moment retrouver votre commande à travers le lien « *Liste des demandes d'achat* » (onglet « *Contenu* »), accessible à partir du tableau de bord (voir section «Tableau de bord [de la plateforme de gestion»](#page-4-2)) ou à partir du cadre se trouvant à gauche de l'écran.

Il est ensuite possible de modifier la demande autant de fois que nécessaire en utilisant l'onglet « *Modifier* ». Il affiche les informations saisies et permet de les modifier. Pour valider les modifications apportées, **il faut cliquer sur le bouton «** *Enregistrer* **» une fois les modifications faites (sinon elles seront perdues)**.

 $\overline{a}$ 

<sup>&</sup>lt;sup>3</sup> Si vous renoncez à créer ce document, quitter simplement la page.

# <span id="page-21-0"></span>Envoi d'une demande d'achat au service financier

Une fois que la demande saisie contient toutes les informations nécessaires, vous devez la transmettre au service financier pour sa validation et son traitement. Pour cela il faut cliquer sur le bouton « *Plus* », en haut à droite de l'écran et sélectionner l'item « *Envoyer ma demande d'achat* ».

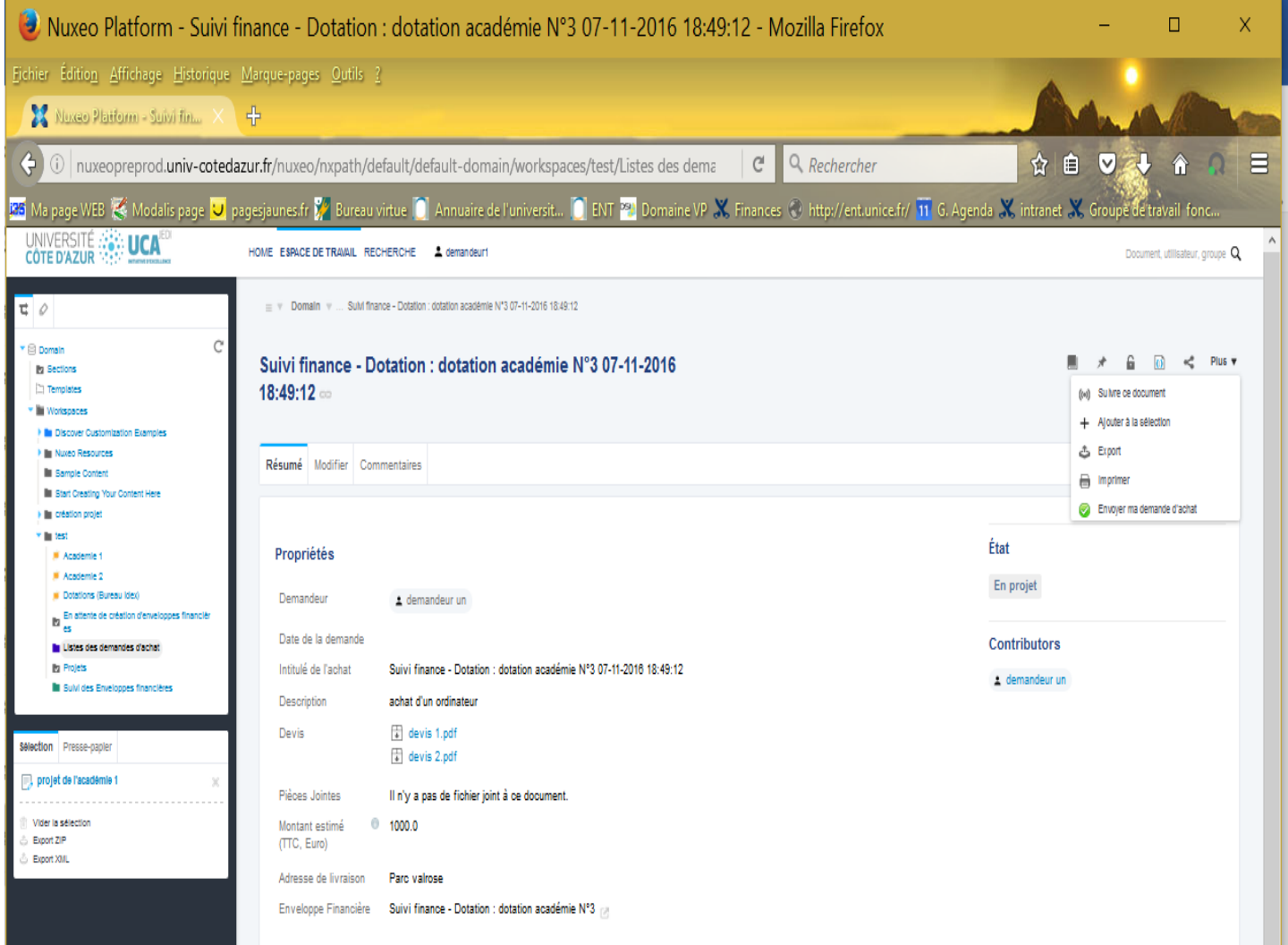

Attention, à partir de ce moment, vous ne pouvez plus modifier votre demande, elle est sous le contrôle du service financier. Vous devez maintenant attendre un retour du service financier.

Un courrier électronique vous est envoyé pour confirmer sa transmission au service financier. Il contient entre autres un lien direct vers la demande d'achat.

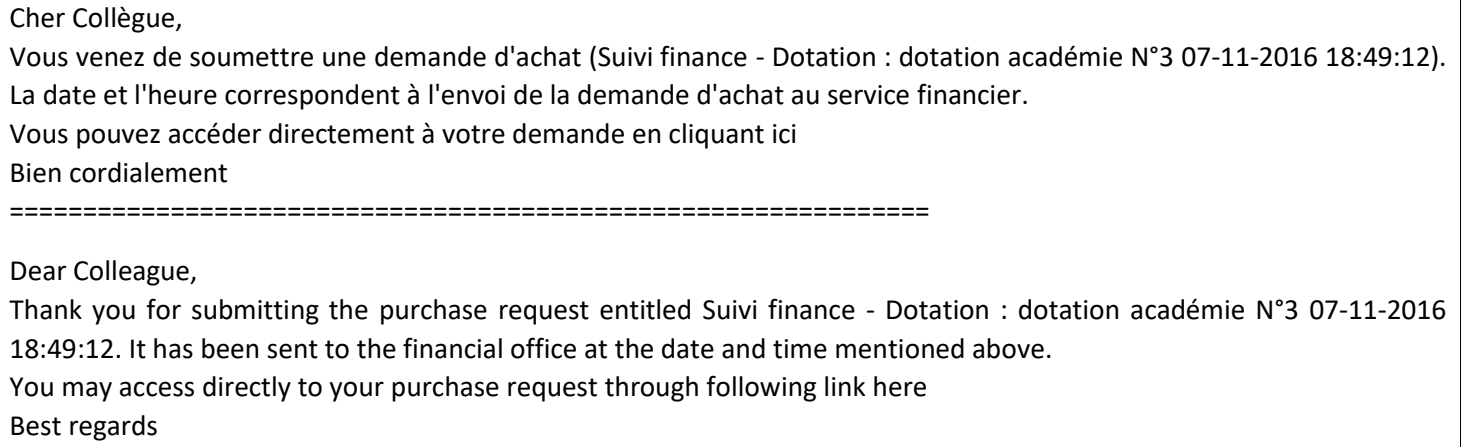

L'onglet *« Résumé* » ci-dessous montre son contenu. Les informations concernant le centre financier et éventuellement une enveloppe pluriannuelle (liens avec le logiciel finance), sont rajoutées automatiquement. Vous n'avez pas besoin de vous en préoccuper.

La demande d'achat est passé dans l'état « *En traitement* » et la date d'envoi au service financier (Date de la demande), est presque la même que la date de création de la demande d'achat (Le 02/11/2016 à 11 :06 contre le 02/11/2016 à 11 :05). Ce n'est pas toujours le cas et parfois la date de la demande peut être bien plus éloignée de la date de création (mais dans tous les cas jamais antérieure).

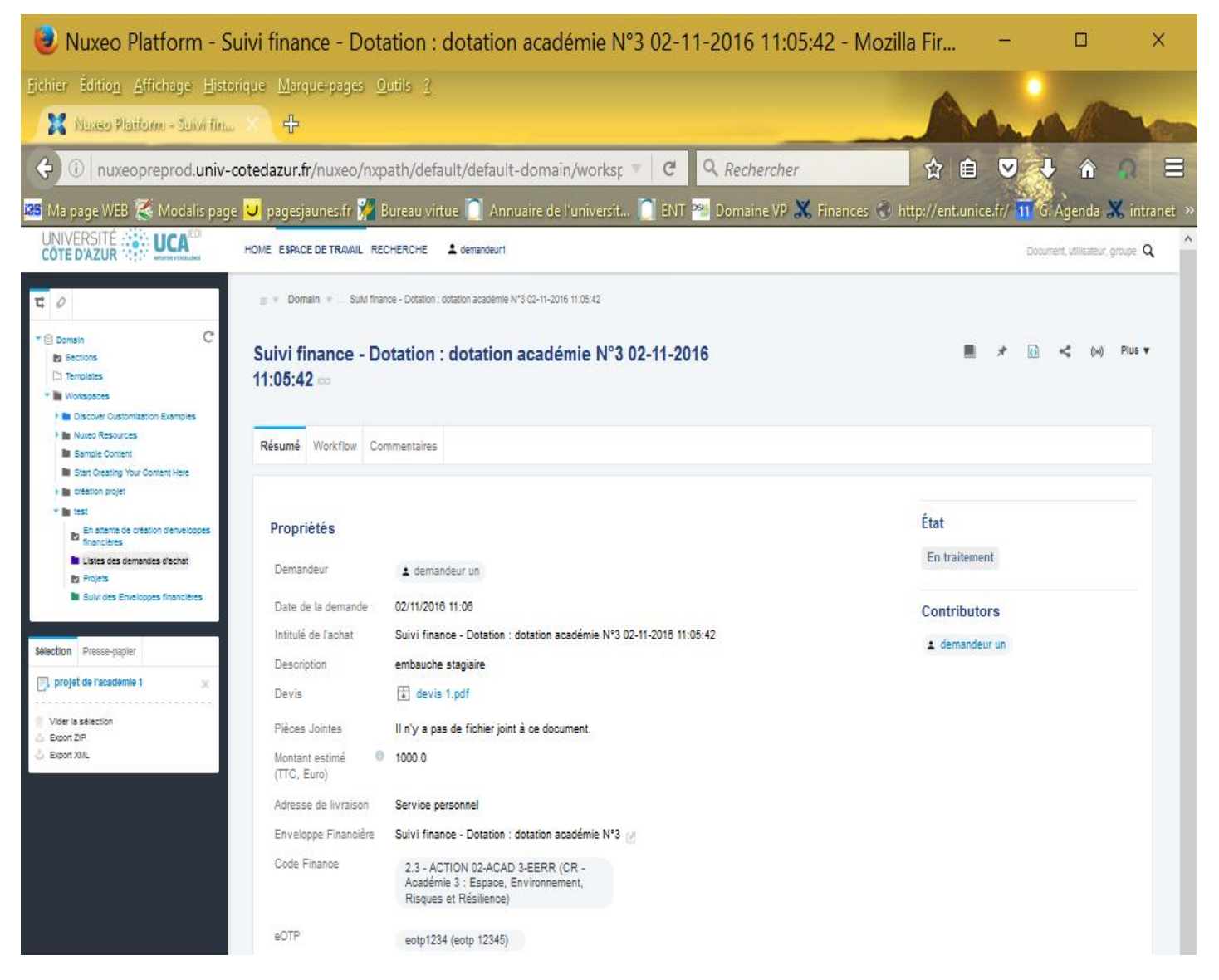

On notera que la dépense est affichée dans une seule masse (en fonctionnement) même si elle peut en concerner plusieurs. Cela sera rectifié par le service financier lors de la validation. Par ailleurs, on ne peut garantir que l'estimation éventuelle qui a été faite est correcte (le demandeur aurait pu ne rien mettre). Tant que la demande d'achat est visible dans cet onglet, le demandeur n'a rien à faire.

# <span id="page-22-0"></span>Demande nécessitant des informations complémentaires

On est dans ce cas, lorsque le service financier ne peut valider en l'état la demande (la demande passe dans l'état « Retour attendu »).

Parmi les situations qui nécessitent des informations complémentaires de la part du demandeur, on peut recenser :

- Solde insuffisant : Cela veut dire que le montant de la dépense dépasse le solde restant d'une ou plusieurs des masses impactées. Une demande peut alors être faite (commentaire à rédiger) pour modifier la répartition des masses de l'enveloppe (sans l'augmenter au global) mais cela dépend de celui qui a accordé la dotation ou initié l'appel à projets. Sinon il faut réduire la demande ou consulter d'autres fournisseurs. Ensuite il faudra soumettre à nouveau la demande.
- Trois devis au minimum : le montant de l'achat nécessite d'avoir plusieurs devis. Le demandeur doit les obtenir et resoumettre sa demande.
- Autre raison indiquée dans le commentaire qui est alors obligatoire.

Les trois situations peuvent donner lieu à un commentaire du service financier. Un onglet « *Commentaires* » est présent, il permet de suivre l'historique des commentaires liés à la demande.

Par exemple le passage dans l'état « *Retour attendu* » a pu être causé par la sélection de « *Autre raison* » comme c'est le cas dans l'écran proposé ci-après. Un courrier électronique est envoyé au demandeur pour l'en avertir. En cliquant sur le lien qui s'y trouve, il a accès à cet écran.

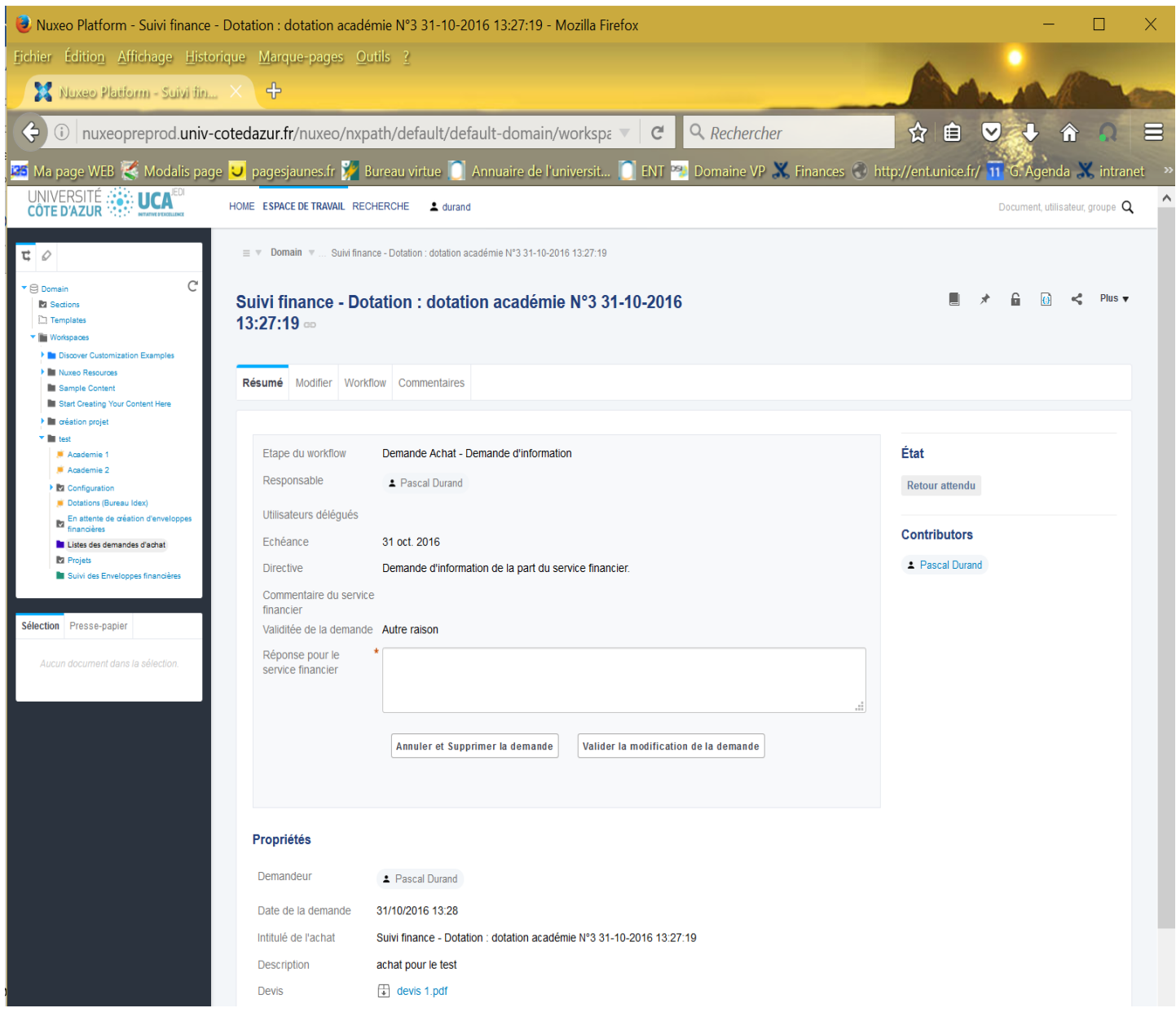

#### Exemple de courrier électronique :

Cher collègue,

Votre demande d'achat Suivi finance - Dotation : dotation académie N°3 31-10-2016 13:27:19 nécessite des informations complémentaires. Vous pouvez accéder directement à votre demande en cliquant ici

#### Bien cordialement

================================================================================

Dear Colleague,

Your purchase request Suivi finance - Dotation: dotation académie N°3 31-10-2016 13:27:19 needs additional information. You may access directly to your purchase request through following link ici

Best regards

La demande apparait aussi à travers le lien *« Liste des demandes d'achat* », dans les onglets « *Contenu* » ou « *Attente de retour* ». Ce lien est accessible à partir du cadre à gauche de l'écran mais aussi à partir du tableau de bord (voir section «Tableau de bord [de la plateforme de gestion»](#page-4-2)).

Le demandeur doit, à partir des commentaires et de la raison du retour qui lui ont été communiquées, répondre à la demande du service financier en complétant les informations initiales (par exemple par un nouveau devis, le complément de la description de l'achat, l'ajout d'un commentaire explicatif, etc.).

Sauf si une simple explication est demandée, auquel cas il suffit de répondre en utilisant l'encadré « *Réponse pour le service financier* », il faudra passer par l'onglet « *Modifier* » qui permettra une fois les informations saisies (par exemple ajout d'un devis ou description plus détaillée), de les enregistrer (en cliquant sur le bouton « *Enregistrer* »). Grâce à l'onglet « *Commentaires* », il est aussi possible d'ajouter des informations concernant la demande ou d'accéder à l'historique des commentaires à travers l'onglet « *Commentaires* » associé à la demande d'achat.

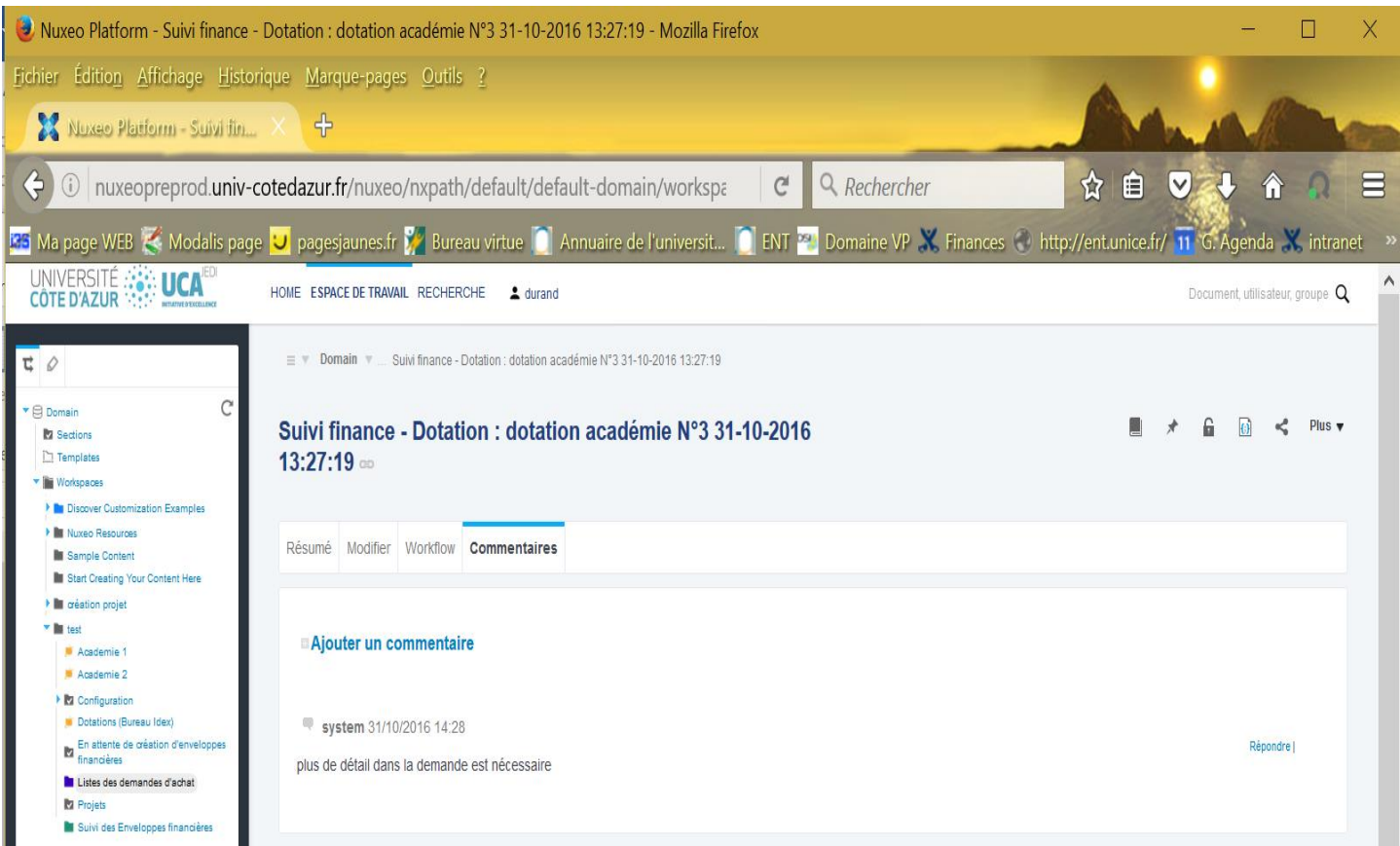

Une fois les informations nécessaires saisies, il faut cliquer sur le bouton « *Valider la modification de la demande* » de l'onglet « Résumé », ce qui basculera à nouveau la demande dans l'état « *En traitement* » et renverra la demande au service financier pour validation.

Dans le cas où le renvoi d'une demande n'est pas possible (par exemple dans le cas où le solde est insuffisant et que la demande ne peut être revue à la baisse), le demandeur pourra l'annuler et la supprimer. Pour cela il lui suffira de cliquer sur le bouton « *Annuler et supprimer la demande* », toujours à partir de l'onglet « Résumé ».

# <span id="page-25-0"></span>Rejet de la demande

On est dans ce cas, lorsque le service financier a rejeté la demande (elle passe dans l'état « *Rejeté* »).

Il devrait être rare et concerner essentiellement une demande non éligible ou pour laquelle, même une éventuelle nouvelle répartition des masses serait insuffisante. Dans ce cas le service financier a l'obligation d'ajouter un commentaire explicatif. Bien sûr, les montants disponibles de l'enveloppe financière associée ne sont pas modifiés. Il est à noter que « non éligible » qualifie seulement un défaut de type règlementaire ; le service financier ne donnera jamais d'avis d'opportunité négatif sur une demande.

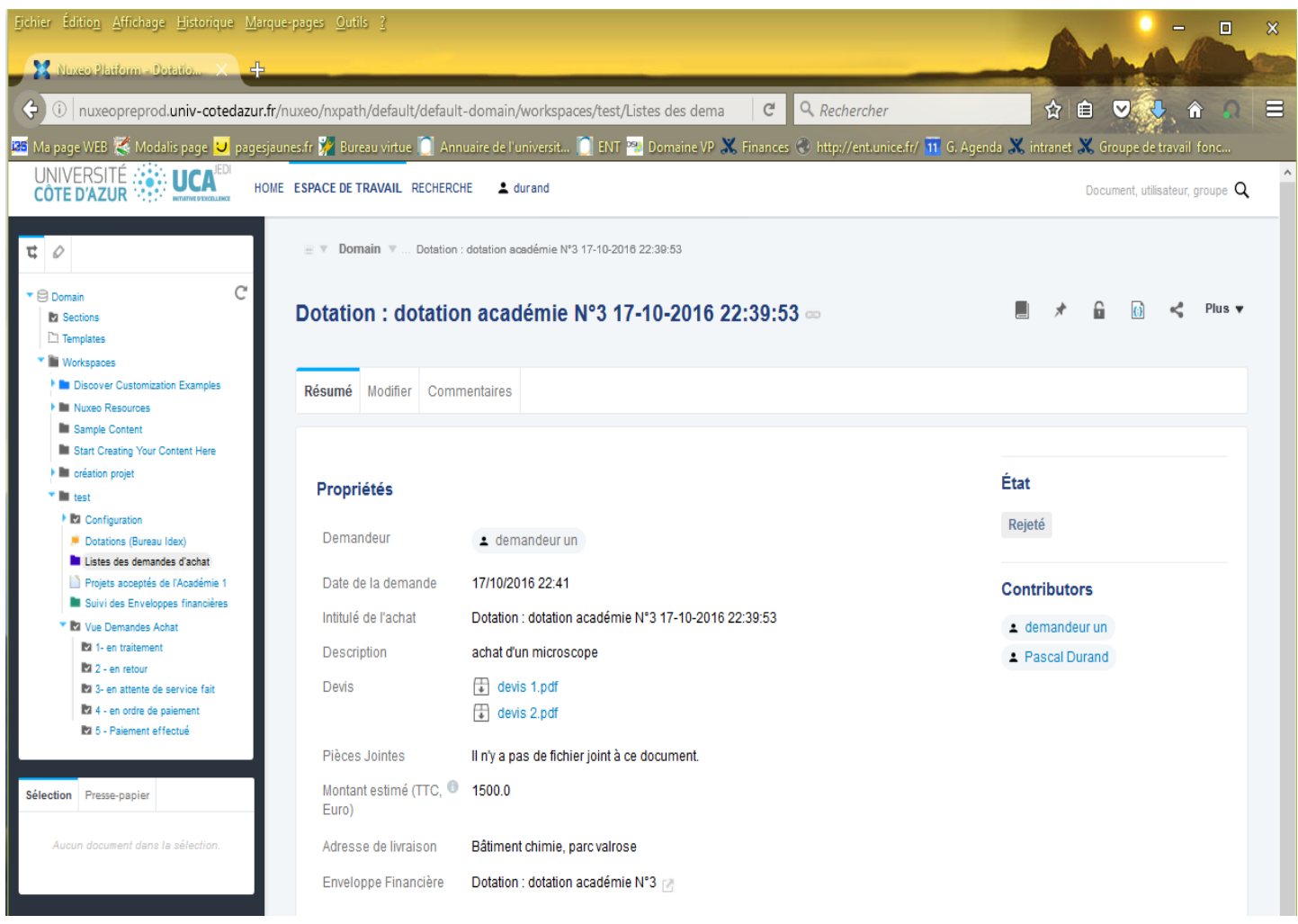

Une fois le rejet effectué par le service financier, la demande apparait à travers le lien « *Liste des demandes d'achat* », dans les onglets « *Contenu* » ou « *Rejeté ou annulé* ». Ce lien est accessible à partir du cadre à gauche de l'écran mais aussi à partir du tableau de bord (voir section «Tableau de bord [de la plateforme de gestion»](#page-4-2)).

# <span id="page-26-0"></span>Attestation de livraison ou de réalisation de la prestation

On est dans ce cas, lorsque le service financier a validé la demande qui passe dans l'état « *En attente de service fait* ». Au moment de la validation, le demandeur reçoit un courrier électronique pour l'en informer.

Exemple de courrier électronique :

#### Cher collègue,

Votre demande d'achat Suivi finance - Dotation : dotation académie N°3 31-10-2016 13:27:19 a été validée. A réception des produits achetés ou dès que la prestation est faite, vous devez valider le "service fait" afin que le service financier soit informé que la prestation ou les produits reçus sont conformes à la commande.

Vous pouvez accéder directement à votre demande en cliquant ici

Bien cordialement

=====================================================================================

Dear Colleague,

Your purchase request Suivi finance - Dotation : dotation académie N°3 31-10-2016 13:27:19 is validated. When receiving the products or when the service is achieved you must validate that it complies to the purchase request entitled.

You may access directly to your purchase request through following link ici

Best regards

Une fois la validation effectuée par le service financier, la demande apparait à travers le lien « *Liste des demandes d'achat* », dans les onglets « *Contenu* » ou « *Attente service fait (demandeur)* ». Ce lien est accessible à partir du cadre à gauche de l'écran mais aussi à partir du tableau de bord (voir section «Tableau de bord [de la plateforme de gestion»](#page-4-2)).

Il est à noter que le suivi de l'enveloppe financière du projet ou de la dotation est alors mise à jour et le disponible de chaque masse est recalculé. En cliquant sur la demande d'achat, le demandeur aura accès à l'écran suivant qui lui permet d'attester ou pas de la bonne livraison du produit ou du bon achèvement de la prestation.

Ainsi, quand le matériel est arrivé ou quand la prestation est réalisée, le demandeur doit attester le « service fait » auprès du service financier. Quand il accède à la demande d'achat, éventuellement à travers le lien direct positionné dans le courrier électronique indiquant la validation de la commande, il a accès à l'écran ci-dessous.

Il doit alors saisir l'état de la livraison ou de la prestation parmi les choix proposés par la liste déroulante, le ou les justificatifs de fin de prestation ou de livraison (version scannée), ajouter éventuellement un commentaire explicatif et ensuite cliquer sur le bouton « *Valider* ». Les différentes situations sont examinées ci-après.

Dans le cas où la date de livraison est dépassée et que le demandeur n'a pas attesté le « service fait », un message de rappel lui est envoyé pour lui rappeler de certifier que la prestation ou la livraison ont été effectuées. Sans cette certification le fournisseur ne sera pas payé.

Il est rappelé dans le contenu du mail dont un exemple est proposé plus loin, l'identifiant de la demande d'achat et un lien direct pour y accéder

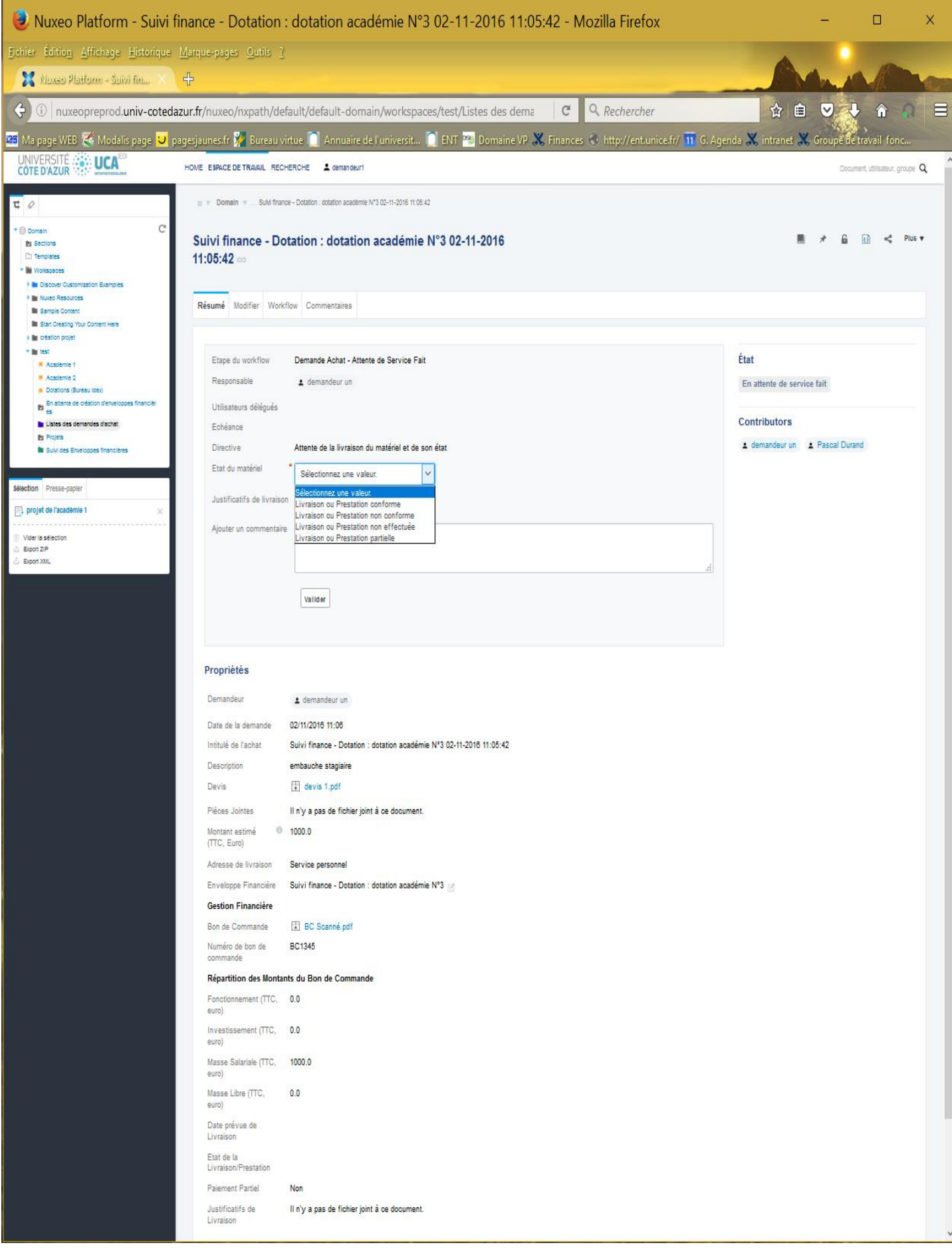

#### Exemple de courrier électronique :

#### Cher Collègue,

N'oubliez pas que suite à votre demande d'achat, à réception des produits achetés ou dès que la prestation est faite, vous devez valider le "service fait" afin que le service financier soit informé que la prestation ou les produits reçus sont conformes à la commande Suivi finance - Dotation : dotation académie N°3 03-11-2016 14:37:54.

Vous pouvez accéder directement à votre demande en cliquant ici

Bien cordialement

===============================================================

#### Dear Colleague,

Do not forget that when receiving the products or when the service is achieved you must validate that it complies to the purchase request entitled Suivi finance - Dotation : dotation académie N°3 03-11-2016 14:37:54.

You may access directly to your purchase request through following link here

#### Best regards

# <span id="page-28-0"></span>Cas d'une livraison conforme

Dans ce cas, il faut :

- Sélectionner dans la liste « *Etat du matériel* » 4 , l'item « *Livraison ou prestation conforme* » ;
- Joindre un justificatif de livraison ou toute pièce pouvant informer le service financier (facultatif mais fortement recommandé),
- Remplir un commentaire explicatif à destination du service financier (facultatif) et
- Valider l'attestation. Cela veut dire que la facture peut-être (doit-être) payé en totalité. La demande d'achat passe alors dans l'état « *Ordre de paiement* ».

La demande apparait à travers le lien « *Liste des demandes d'achat* », dans les onglets « *Contenu* » ou « *Ordre de paiement* ». Ce lien est accessible à partir du cadre à gauche de l'écran mais aussi à partir du tableau de bord (voir section «Tableau de bord [de la plateforme de gestion»](#page-4-2)).

# <span id="page-28-1"></span>Cas d'une livraison partielle

On est dans la situation où la prestation ou la livraison du produit sont faites partiellement et une ou plusieurs autres livraisons sont prévues (vraisemblablement cela a été discuté en amont entre le fournisseur et vous). On est peut-être aussi dans la situation où il faut faire un paiement partiel (cette information sera saisie sous la responsabilité du service financier).

Il faut alors :

 $\ddot{\phantom{a}}$ 

- Sélectionner dans la liste « *Etat du matériel* », l'item « *Livraison ou prestation partielle* » ;
- Joindre un justificatif de livraison ou toute pièce pouvant informer le service financier (facultatif mais fortement recommandé) ;
- **•** Remplir un commentaire explicatif à destination du service financier (facultatif)<sup>5</sup>;
- Valider l'attestation.

<sup>4</sup> Comprendre « Etat du matériel ou complétude de la prestation ».

<sup>5</sup> Par exemple pour indiquer que le paiement partiel était bien prévu, ou au contraire que la livraison partielle est une erreur du fournisseur et qu'il n'y a pas lieu à faire un paiement partiel.

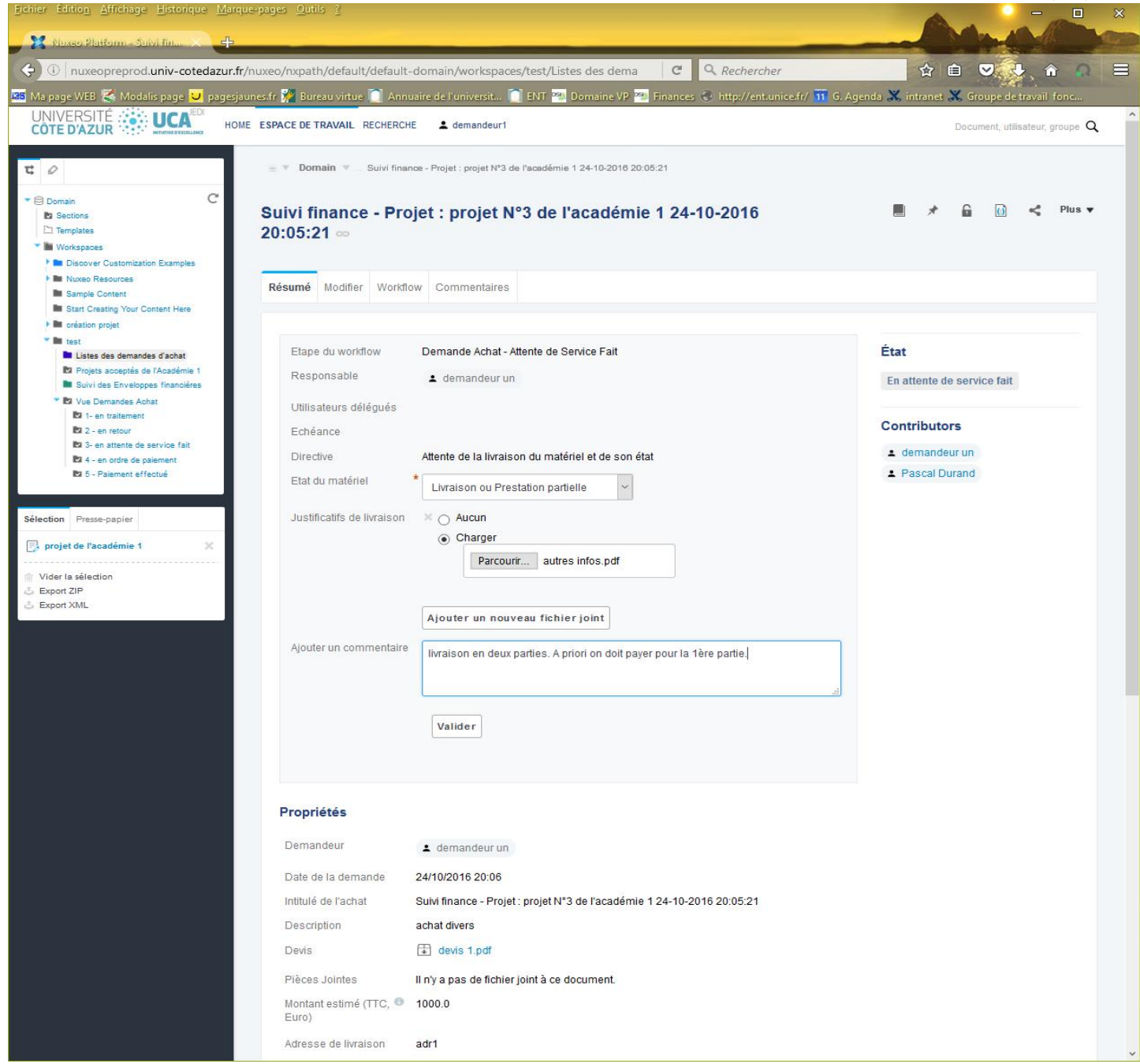

Le fait de sélectionner l'item « *Livraison ou prestation partielle* » implique que la demande reste dans l'état « *En attente de service fait* », de manière à attendre une nouvelle livraison et donc une possible attestation de service fait. Après intervention du service financier, le demandeur retrouvera à nouveau sa demande à travers le lien « *Liste des demandes d'achat* », dans les onglets « *Contenu* » ou « *Attente service fait (demandeur)* ». Ce lien est accessible à partir du cadre à gauche de l'écran mais aussi à partir du tableau de bord (voir section «Tableau de bord [de la plateforme de gestion»](#page-4-2)).

#### <span id="page-29-0"></span>Cas d'une livraison non conforme ou Cas d'une livraison qui n'est jamais arrivée

On est dans la situation où la livraison du produit ou de la prestation :

- ne correspond pas et n'est pas acceptée ou fait l'objet d'un retour auprès du fournisseur. Le demandeur ne doit donc pas certifier le « service fait » (même éventuellement partiellement), mais au contraire, transmettre l'information d'une anomalie
- n'a jamais été effectuée et ne pourra jamais se faire ; on est donc en contentieux avec le fournisseur

On est donc en contentieux avec le fournisseur. On se trouve dans l'état « *En attente du service fait* ».

Dans ce cas, il faut :

- Sélectionner dans la liste selon le cas : « *Livraison ou prestation non conforme* » ou « *Livraison ou prestation non effectuée* » ;
- Mettre un commentaire explicatif à destination du service financier (facultatif mais recommandé) ;
- Valider l'attestation.

Les deux écrans suivants illustrent chacun des cas.

#### Livraison non conforme :

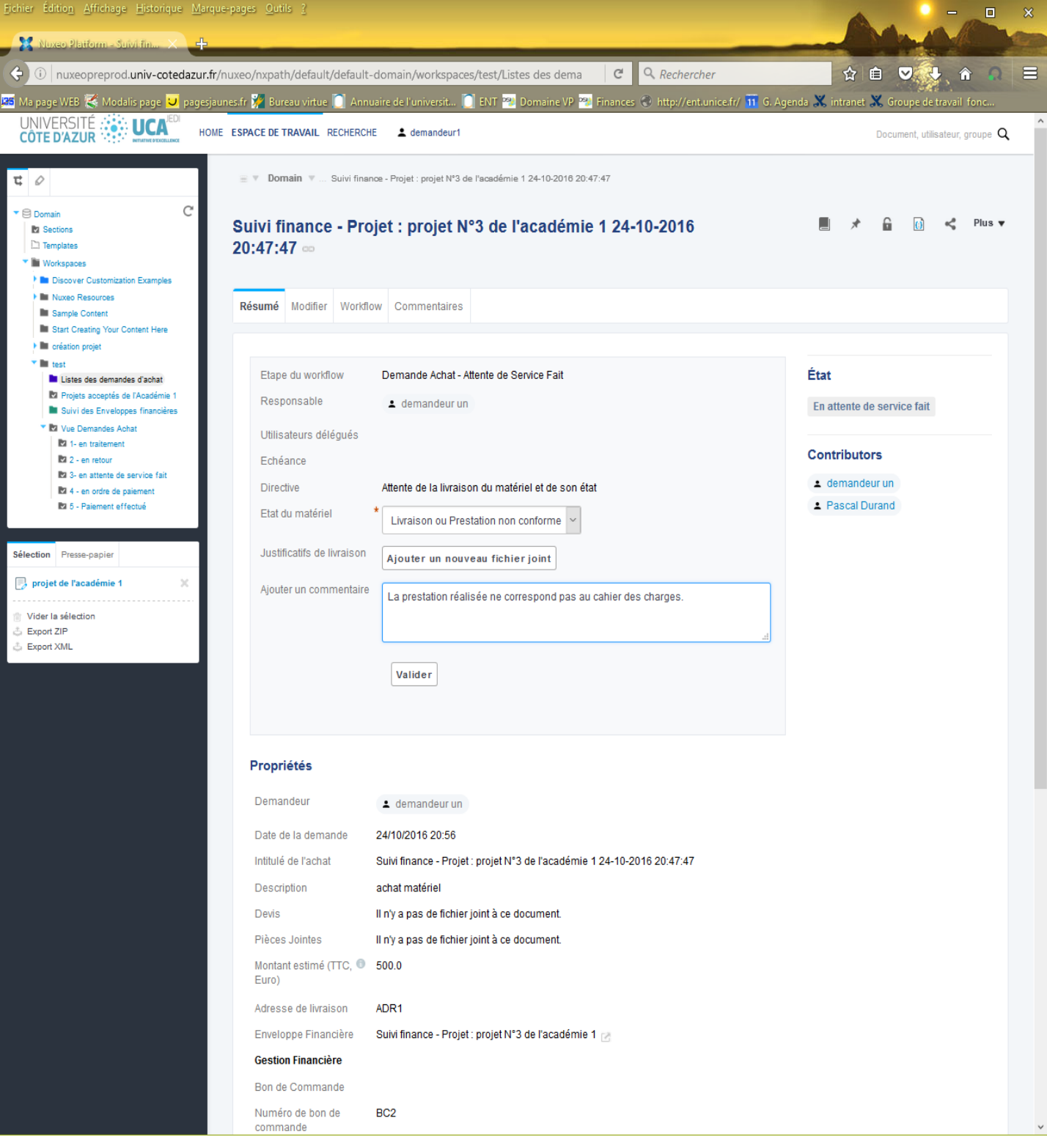

#### Livraison non effectuée :

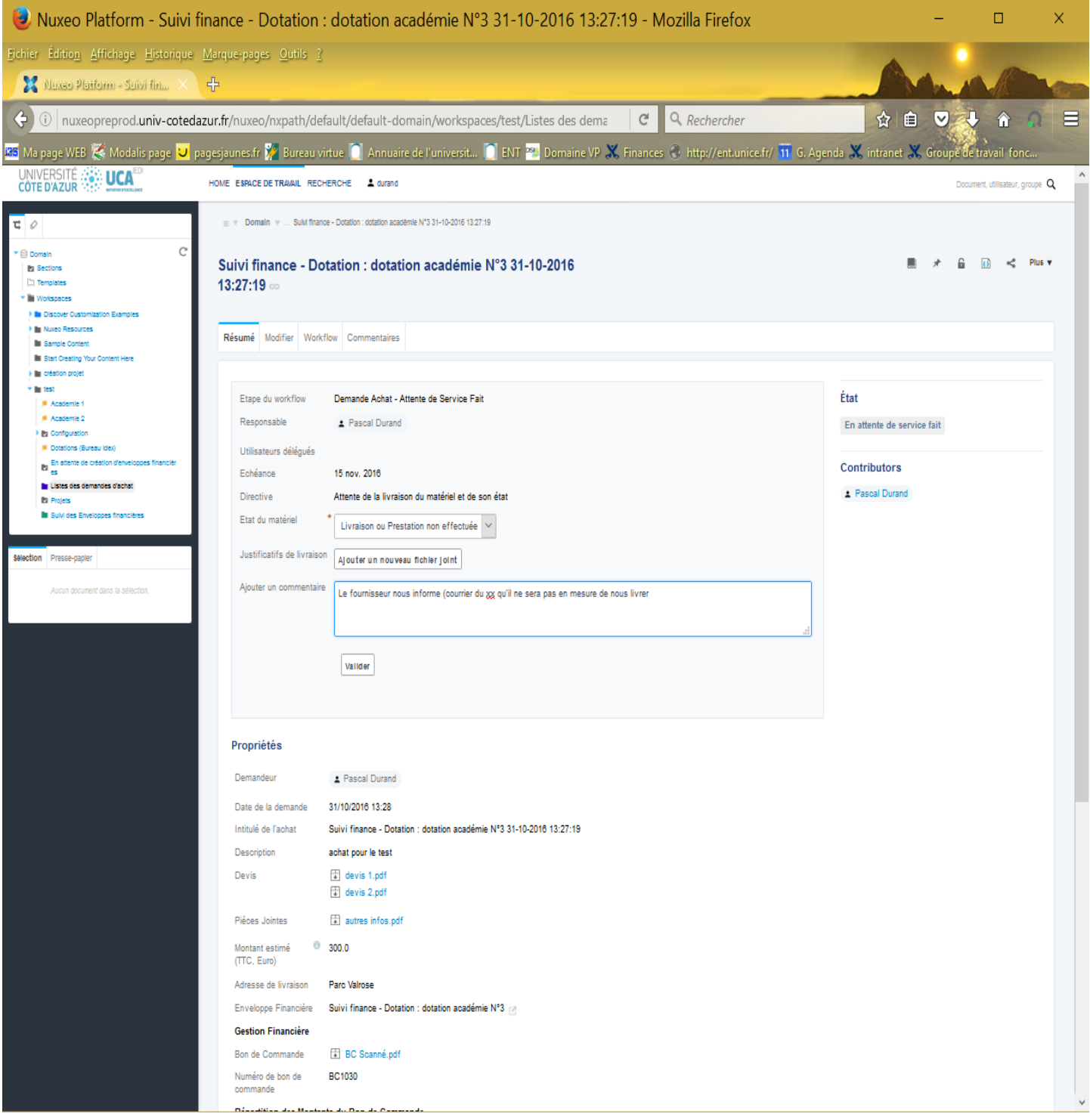

L'une ou l'autre action du demandeur laisse la demande dans l'état « *En attente de service fait* » et exprime l'idée que la livraison et plus généralement la demande d'achat, est l'objet d'un contentieux.

Ce contentieux pourra être réglé soit par :

 $\overline{a}$ 

● Un paiement pour solde de tout compte<sup>6</sup> et sans nouvelle livraison prévue. Ce cas intervient principalement dans les trois cas suivants : *i)* soit la livraison ne correspond pas à ce qui était attendu mais le demandeur a une part de responsabilité et un compromis est trouvé, *ii)* soit c'est une erreur du fournisseur et le demandeur a un

<sup>&</sup>lt;sup>6</sup> Il peut éventuellement être égal à 0 exprimant de fait une sorte d'annulation de la commande. Cependant il est préférable dans ce cas de choisir l'annulation explicite de la commande.

intérêt financier ou autre à accepter la livraison, *iii)* soit le demandeur a accepté auparavant une livraison partielle (sans paiement partiel ou avec un paiement partiel inférieur à la valeur) et il faut donc régulariser.

- Un constat que ce qui est dû sur la commande a déjà été payé et il n'y a pas de nouvelle livraison prévue. Ce cas intervient lorsque le demandeur a accepté une livraison partielle avec un paiement partiel correspondant à la valeur.
- La mise en œuvre d'une autre livraison / prestation complémentaire dans le but d'obtenir une livraison conforme (si on a sélectionné « Livraison non effectuée », cette alternative est peu probable) . Cela devrait donc permettre au demandeur de finalement juger la livraison conforme.
- L'annulation de la demande. Elle ne peut être faite que s'il n'y a pas eu, dans une étape précédente du processus suivi par cette demande d'achat, une livraison partielle conforme avec ou sans paiement partiel.

Suivant les choix faits par le service financier en accord avec le demandeur, celui-ci retrouvera sa demande dans un des onglets suivants présent dans la liste des demandes d'achat :

- « *Ordre de paiement* » : s'il y a « Un paiement pour solde de tout compte et sans nouvelle livraison prévue ».
- « *Paiement effectué* » : s'il y a « un constat que ce qui est dû sur la commande a déjà été payé et qu'il 'y n'aura pas de nouvelle livraison ».
- « *Attente service fait (demandeur)* » : s'il y a « mise en œuvre d'une autre livraison / prestation complémentaire dans le but d'obtenir une livraison conforme. ».
- « *Annulé & rejeté* » : s'il y a « annulation de la demande ».

# <span id="page-32-0"></span>Paiement de la prestation ou du produit acheté

A partir du moment où le demandeur a déclaré les éléments concernant la livraison du produit ou de la prestation en suivant les consignes ci-dessus, il n'a plus rien à faire concernant la demande d'achat. Par contre il pourra suivre les deux dernières phases du processus en consultant les onglets « *Ordre de paiement* » et « *Paiement effectué* », accessibles à travers le lien « *Liste des demandes d'achat* », à partir du cadre à gauche de l'écran mais aussi à partir du tableau de bord (voir section «Tableau de bord [de la plateforme de gestion»](#page-4-2)).

Rappel de la signification des deux onglets

- « *Ordre de paiement* » : la livraison a été effectuée et elle est conforme à la demande ou après un contentieux un paiement partiel ou complet a été décidé. Le service financier ordonne donc à l'agent comptable d'effectuer un paiement pour cette demande d'achat.
- « *Paiement effectué* » : le service financier a constaté le paiement par l'agent comptable des produits ou de la prestation livrés.

# <span id="page-32-1"></span>Traitement des situations complexes possibles

Ces traitements sont réalisés exclusivement par le service financier mais nécessitent une bonne communication entre les porteurs de projets, les académies et le service financier.

# <span id="page-32-2"></span>Financement d'un projet sur l'enveloppe d'une dotation

Cela concerne essentiellement les académies mais ce qui est dit ci-après s'applique à toute entité qui a reçu des financements et qui entend les distribuer sous forme d'enveloppes indépendantes.

Chaque académie reçoit une dotation (des financements), qui lui permet (à son tour), de financer des projets sur la base d'appels à projets ou bien de dotations (hors appel à projets).

Chaque fois qu'une dotation est attribuée ou un projet financé par une académie, il convient de créer une demande d'achat sur l'enveloppe financière associée à la dotation de l'académie concernée, pour les montants qui correspondent à ceux attribués pour le projet.

# <span id="page-33-0"></span>Augmenter le disponible d'une enveloppe financière

Dans certaines situations, par exemple lorsqu'un projet est financé par deux académies et qu'il y a un écart de calendrier entre les résultats des deux académies, il est possible que l'académie dont les arbitrages ont été rendus en premier attribue des montants dans les quatre masses à hauteur de sa contribution.

Une enveloppe est alors créée par le service financier (voir Section « *[Financement d'un projet sur l'enveloppe d'une](#page-32-2)  [dotation](#page-32-2)* » ci-dessus). Le demandeur, ou une personne qu'il a habilitée, peut alors commencer faire des demandes d'achat (sans attendre les résultats de la deuxième académie).

Un peu plus tard, la seconde académie sélectionne le même projet pour un financement en indiquant que le montant attribué devra se rajouter aux montants donnés par la première académie.

Deux approches peuvent être utilisées selon les besoins des académies :

- Créer deux enveloppes indépendantes contenant respectivement les montants attribués par l'une et l'autre académies. Les dépenses se feront a priori indépendamment sur les deux enveloppes, chaque académie pouvant suivre l'exécution de l'enveloppe qu'elle a attribuée.
- Une seule enveloppe est créée, vraisemblablement par l'académie qui était prête la première. Dans ce cas le service financier, au lieu de créer la seconde enveloppe, va abonder la première du montant attribué par la seconde académie (ou académie secondaire). Seule l'académie principale suivra l'exécution de l'enveloppe globale.

Dans le second cas le COPIL de l'académie secondaire au minimum<sup>7</sup> devra mettre un commentaire permettant de mémoriser l'information dans l'emplacement associé au libellé « *Les informations où commentaires additionnels* » du projet sélectionné ou de la dotation à valider. Dans tous les cas cela devra être indiqué dans le contrat que l'académie passe avec le porteur de projet ou de la dotation et qui sera transmis au service financier.

# <span id="page-33-1"></span>Mettre à jour le montant attribué à un projet ou une dotation

Reprenons l'exemple ci-dessus. L'académie principale a sélectionné le projet et validé une enveloppe représentant la part financée par elle. L'académie secondaire qui devait apporter un financement complémentaire choisit en définitive de ne pas le faire. L'académie principale décide alors (cela peut aussi être prévu dès la sélection du projet) de compléter le financement du projet. Il faut donc modifier le montant attribué au projet concerné (ou dans le cas d'une dotation, le montant attribué lors de sa validation).

 $\overline{a}$ 

 $7$  Cela doit se faire vraisemblablement avant la sélection du projet ou la validation de la dotation.